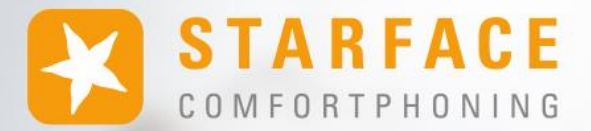

# **HANDBUCH FÜR DIE STARFACE APP FÜR MACOS**

**www.starface.com**

STARFACE App für macOS Handbuch für Version 8.1.1.X / Fassung 01

Die in diesem Dokument enthaltenen Angaben und Daten können ohne vorherige Ankündigung geändert werden. Ohne ausdrückliche schriftliche Genehmigung der STARFACE GmbH darf kein Teil dieses Dokuments vervielfältigt oder übertragen werden, unabhängig davon, auf welche Art und Weise oder mit welchen Mitteln, elektronisch oder mechanisch, dies geschieht.

©2024 STARFACE GmbH. Alle Rechte vorbehalten. Adlerstr. 61, 76137 Karlsruhe, http://www.starface.com

Einschränkung der Gewährleistung: Für die Richtigkeit und Vollständigkeit des Inhalts dieses Dokuments wird keine Garantie übernommen. Für Hinweise auf Fehler sind wir jederzeit dankbar.

Für alle Internetverweise ("Links"), die nicht auf das Online-Angebot der STARFACE GmbH verweisen, gilt: Für die Inhalte und insbesondere für Schäden, die aus der Nutzung oder Nichtnutzung der auf den verlinkten Internetseiten dargebotenen Informationen entstehen, haftet allein der Anbieter dieser Seiten, nicht derjenige, der über Links auf die jeweilige Veröffentlichung lediglich verweist. Wir betonen ausdrücklich, dass wir keinerlei Einfluss auf die Linkadressen, die Gestaltung oder eventuelle Verletzungen geltender Rechte, auch Marken- und Titelrechte und die Inhalte der gelinkten Seiten haben. Deshalb distanzieren wir uns hiermit ausdrücklich von den Linkformulierungen, sowie den gesamten Inhalten aller gelinkten Seiten in diesem Dokument und machen uns ihre Inhalte nicht zu Eigen. Diese Erklärung gilt für alle in diesem Dokument verwendeten Links. Beim Lesen und Nutzen der Links sollten Sie sich hierüber im Klaren sein.

STARFACE ist eine eingetragene Marke der STARFACE GmbH. Alle weiteren in dieser Veröffentlichung verwendeten Marken, Warenzeichen und Firmenbezeichnungen unterliegen dem Copyright der jeweiligen Unternehmen. Eine Nennung von Firmenund/oder Markennamen erfolgt ohne die Überprüfung auf mögliche Rechte Dritter. Das Fehlen eines Markenschutz- und/oder Copyright-Hinweises berechtigt nicht zur Annahme diese Namen und/oder Bezeichnungen seien frei von Rechten Dritter.

# <span id="page-2-0"></span>**Inhaltsverzeichnis**

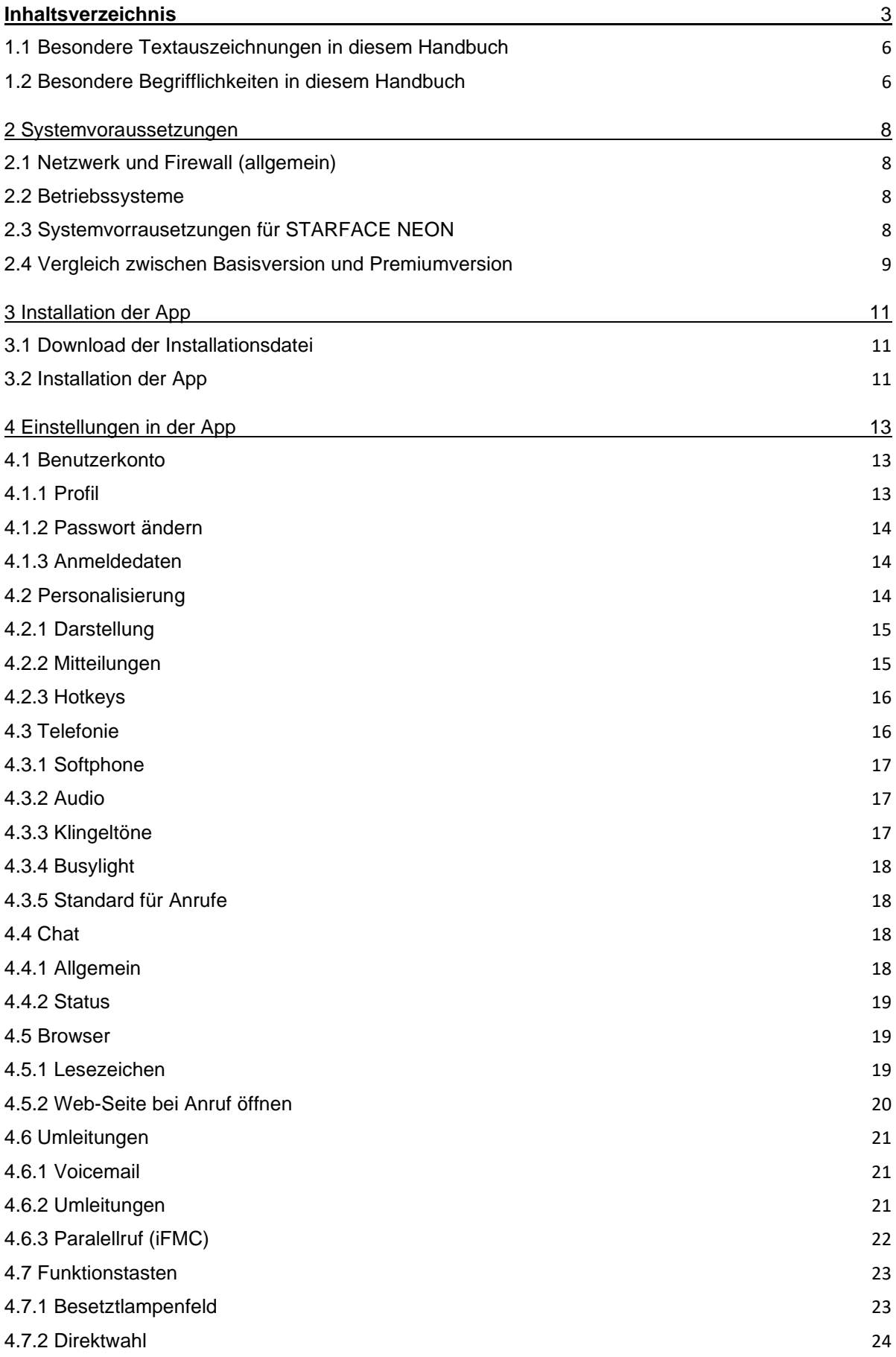

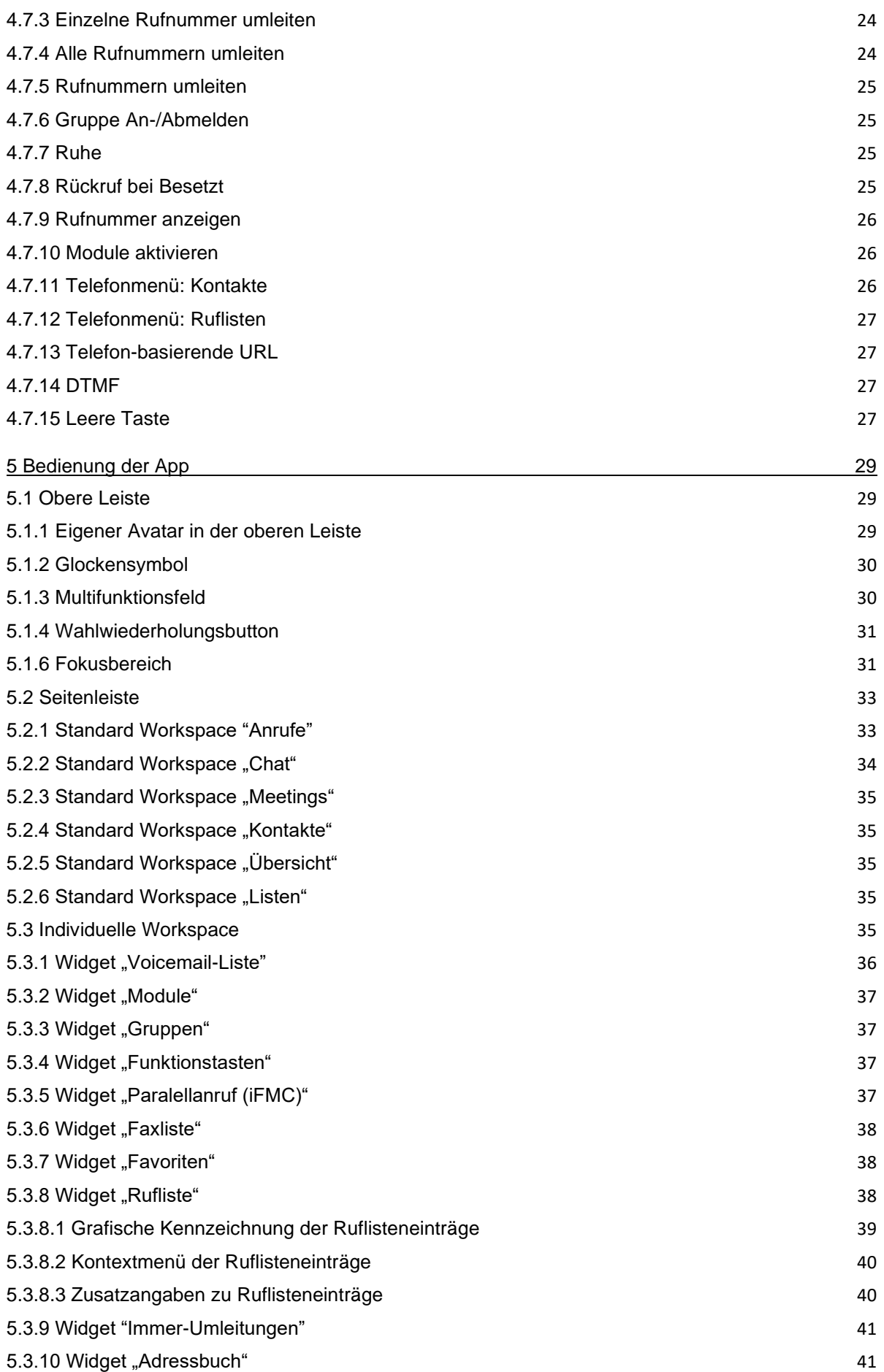

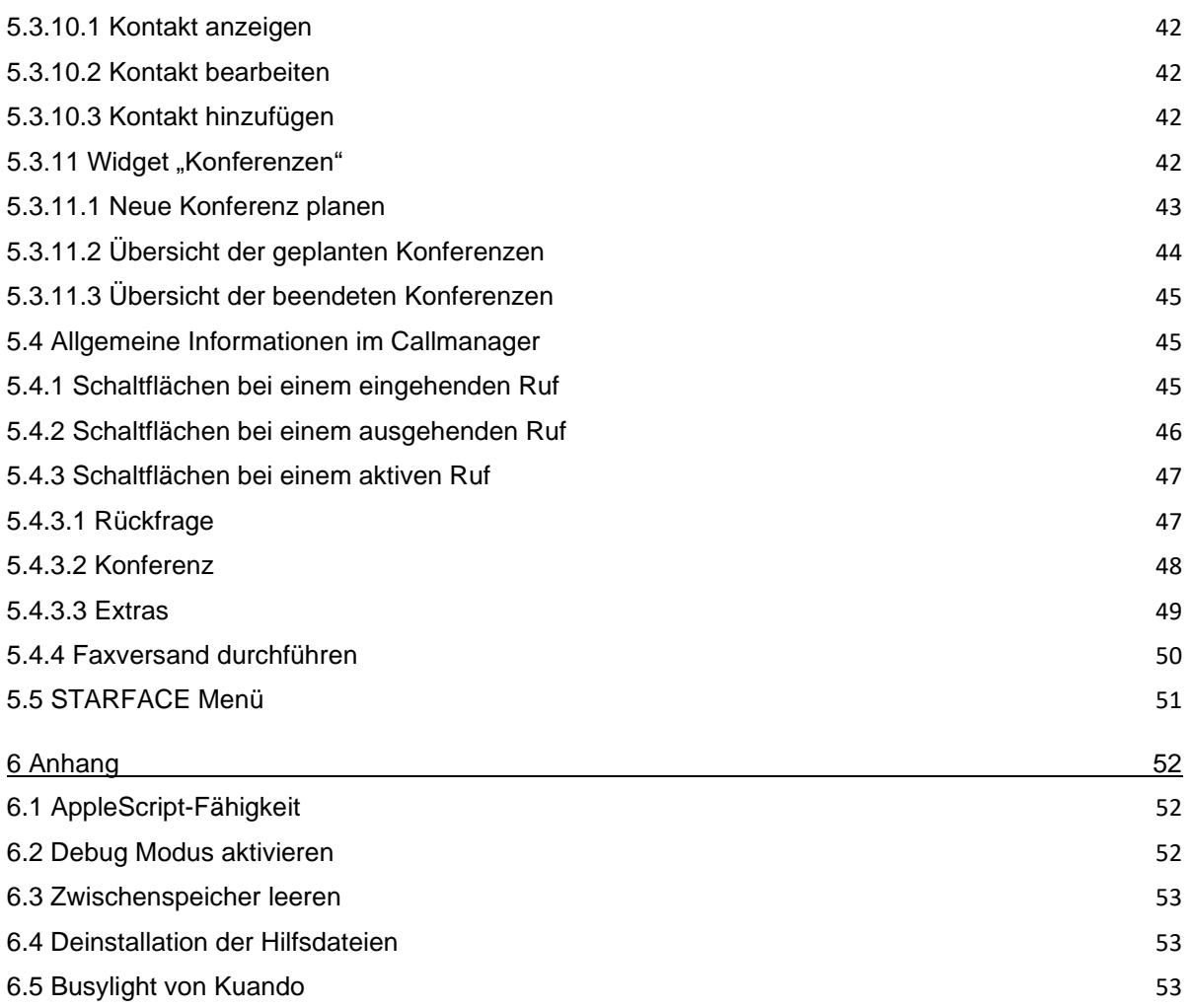

# **1 Über dieses Handbuch**

Herzlichen Glückwunsch und vielen Dank, dass Sie sich für die STARFACE App für macOS entschieden haben.

Dieses Handbuch behandelt die folgenden Themen:

- Installation der STARFACE App für macOS
- Konfiguration und Verwaltung der STARFACE App für macOS
- Bedienung der STARFACE App für macOS

Die Zielgruppe dieses Dokuments sind Administrator\*innen und Benutzer\*innen, welche bereits Basiskenntnisse in den Bereichen Telefonie und allgemein dem Umgang der STARFACE besitzen.

Als Ergänzung zu diesem Handbuch gibt es das STARFACE Administrationshandbuch, das schrittweise durch die Administration der STARFACE führt. Das Administrationshandbuch steht auf der Webseite der Firma STARFACE zum freien Download bereit [\(Downloadbereich der Handbücher\)](https://knowledge.starface.de/x/9ZDGAg).

Bitte beachten Sie, dass die STARFACE App für macOS ein Softwareprodukt ist, welches ständig weiterentwickelt und verbessert wird. Durch das Installieren von Updates oder Patches kann sich der Funktionsumfang oder das Erscheinungsbild bestimmter Bedienelemente verändern. Wir behalten uns Änderungen und Weiterentwicklungen, die dem technischen Fortschritt dienen, ausdrücklich vor.

Inhaltliche Anregungen oder Hinweise auf Fehler im Handbuch nehmen wir jederzeit gerne entgegen.

Wir freuen uns, Sie als neues Mitglied der wachsenden STARFACE Community begrüßen zu dürfen, und wünschen Ihnen viel Spaß und Erfolg bei der täglichen Arbeit mit der STARFACE App für macOS.

# <span id="page-5-0"></span>**1.1 Besondere Textauszeichnungen in diesem Handbuch**

Innerhalb des Textes werden die unterschiedlichen Aktionen und Beschriftungen der Oberfläche der STARFACE App für Windows durch folgende Formatierungen kenntlich gemacht:

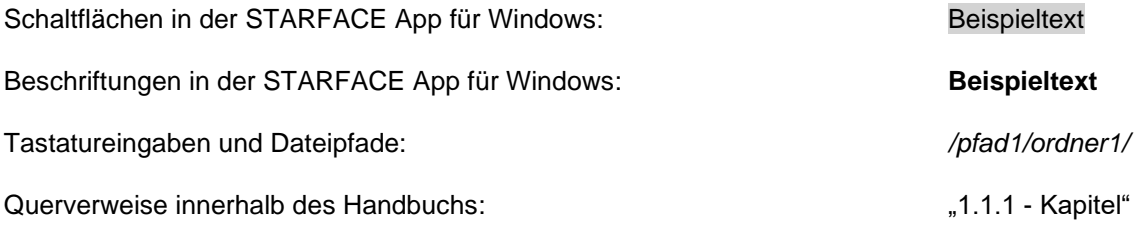

**Hinweis:** Beispieltext

# <span id="page-5-1"></span>**1.2 Besondere Begrifflichkeiten in diesem Handbuch**

Innerhalb dieses Handbuchs werden unterschiedliche feststehende Begriffe wiederholt auftreten, darum gibt es an dieser Stelle ein Glossar mit einer kurzen Erklärung zu den wichtigsten Begriffen:

**App:** Diese Bezeichnung meint immer die STARFACE App für macOS in seiner Gesamtheit und die verkürzte Schreibweise dient ausschließlich der besseren Lesbarkeit der Texte.

**Telefonanlage:** Dieser Begriff bezeichnet die eingesetzte STARFACE Appliance/VM/Cloudinstanz, an die die App angebunden werden soll bzw. ist.

Dabei wird im Regelfall nicht zwischen den 3 verschiedenen Betriebsarten unterschieden. Sollte diese Unterscheidung doch notwendig sein, wird dies im entsprechenden Text bzw. der Überschrift getan.

Die App kann ausschließlich mit einer STARFACE Appliance/VM/Cloudinstanz betrieben werden und ist nicht mit den Telefonanlagen von anderen Herstellern kompatibel.

# <span id="page-7-0"></span>**2 Systemvoraussetzungen**

Es gibt bestimmte technische Voraussetzungen zu beachten, wenn die App eingesetzt werden soll. Diese Voraussetzungen werden hier, getrennt nach den jeweiligen Bereichen, aufgeführt.

Die Nutzung der App ist grundsätzlich erst ab der Version 8.1.0.X der Telefonanlage möglich. Es ist zwingend notwendig, dass jeweils die gleiche Major Version von App und Telefonanlage in Kombination genutzt werden. Die Major Version der App und der Telefonanlage kann jeweils aus den ersten beiden Ziffern der Versionsangabe abgelesen werden (z.B. **8.1**.0.11).

# <span id="page-7-1"></span>**2.1 Netzwerk und Firewall (allgemein)**

Die folgenden Ports müssen für die Nutzung der App in beiden Richtungen zwischen Telefonanlage und App freigegeben sein.

Die Angabe des jeweiligen Protokolls erfolgt in der Klammer, direkt hinter der Portangabe:

- 443 (TCP) Zugriff auf grundlegende Funktionen
- 443 (HTTPS) Zugriff auf das Adressbuch der Telefonanlage
- 5060 (UDP) Autoprovisionierung der Server-Adresse
- 5061 (TCP) Aufbau des SIP-Gesprächs mit TLS-Verschlüsselung
- 5222 (TCP) Anmeldung am XMPP-Server der Telefonanlage
- 10.000 bis 20.000 (UDP) eingehende RTP-Audiodaten
- 1.025 bis 65.535 (UDP) ausgehende RTP-Audiodaten

Dabei müssen diese Freigaben, je nach Netzwerkarchitektur und grundsätzlichen Firewalleinstellungen, an verschiedenen Stellen in der vorhandenen Infrastruktur vorgenommen werden.

Zusätzlich muss die korrekte Konfiguration des [Hostnamen,](https://knowledge.starface.de/x/_YvGAg) der [XMPP Domain](https://knowledge.starface.de/x/147GAg) und der [verwendeten](https://knowledge.starface.de/x/_4bGAg)  [Serveradresse](https://knowledge.starface.de/x/_4bGAg) auf der Telefonanlage sichergestellt sein.

# <span id="page-7-2"></span>**2.2 Betriebssysteme**

Die App ist ab der folgenden Version des macOS nutzbar:

12 Monterev

# <span id="page-7-3"></span>**2.3 Systemvorrausetzungen für STARFACE NEON**

Es wird eine Bandbreite von 6 Mbit/s Downstream und 3 Mbit/s Upstream benötigt. Aktuell steht die Bedienoberfläche von STARFACE NEON in den folgenden Sprachen zur Verfügung:

- **Deutsch**
- **Englisch**
- **Französisch**

Die Sprachauswahl erfolgt automatisch über die Spracheinstellungen des verwendeten Betriebssystems. Bei Meeting Teilnehmern, die über einen Browser zugreifen wird die Sprache aus den Browsereinstellungen übernommen.

Die folgenden Ports müssen freigegeben sein für den jeweils einzelnen Arbeitsplatz:

- 443 (TCP und HTTPS) HTTPS und Web Socket
- 40.000 bis 60.000 (UDP) RTP Streams

Der Port 443 muss auf die folgenden Zieladressen zugreifen können:

- meeting.starface-neon.com
- cluster.starface-neon.com
- start.starface-neon.com

Die Ports 40.000 bis 60.000 müssen zusätzlich auf die folgenden Zieladressen zugreifen können:

• cluster.starface-neon.com

Sollte die Zieladresse "cluster.starface-neon.com" nicht genutzt werden können, müssen die folgenden IP-Adressen alternativ genutzt werden:

- 81.173.115.58
- 81.173.115.149
- 81.173.112.199
- 85.184.249.183
- 85.215.237.133
- 85.215.237.134
- 85.215.237.135
- 85.215.237.136
- 85.215.237.140
- 85.215.250.229
- 85.215.250.231
- 157.97.111.160
- 185.48.116.187
- 185.48.116.212
- 185.48.116.221
- 185.48.116.223
- 185.132.47.44

## <span id="page-8-0"></span>**2.4 Vergleich zwischen Basisversion und Premiumversion**

Die Basic Version der App ist kostenfrei und für die Nutzung müssen keine Lizenzen auf der Telefonanlage eingespielt werden.

Die folgenden Funktionalitäten stehen bei der Nutzung der Basisversion in der App nicht zur Verfügung:

- Widget für die iQueue
- Picken eines aktiven eingehenden Rufes der gerade auf die Voicemail spricht
- Direktes Weiterleiten eines aktiven eingehenden Rufes, ohne ihn anzunehmen
- Starten einer spontanen Konferenz mit dem Gegenüber während eines aktiven Rufes
- Transfer mit Rückfrage während eines aktiven Rufes

Sollen die obenstehenden Funktionalitäten genutzt werden, muss die Premium Version der App aktiviert werden. Dafür müssen auf der Telefonanlage die entsprechenden kostenpflichtigen Lizenzen eingespielt werden. Zudem muss auf der Telefonanlage für den jeweiligen Benutzer das Recht "App Premium-Funktionen" gesetzt sein.

**Hinweis:** Es muss nicht für jeden Benutzer zwingend eine kostenpflichtige Lizenz gekauft werden. Die Anzahl der Lizenzen für die Premiumversion der App kann abgestuft erworben werden.

Eine Lizenz vom Typ "TSP für Terminal" ist erforderlich, damit die App über Remote Desktop auf einem Windows Server betrieben werden kann. Alle anderen Remote Desktop Zugriffe sind ohne Lizenz möglich.

Die Dokumentation zum Einspielen der Lizenzen findet sich im [Administrationshandbuch der](https://knowledge.starface.de/x/9ZDGAg)  [Telefonanlage.](https://knowledge.starface.de/x/9ZDGAg)

# <span id="page-10-0"></span>**3 Installation der App**

In diesem Kapitel wird beschrieben, wie die Installation der App durchgeführt wird. Dabei müssen unbedingt die weiter oben beschriebenen Systemvorrausetzungen beachtet werden.

## <span id="page-10-1"></span>**3.1 Download der Installationsdatei**

Die jeweils aktuelle Version der App wird im Downloadbereich der Firma STARFACE angeboten [\(Link](https://knowledge.starface.de/x/VoXGAg)  [zum Downloadbereich\)](https://knowledge.starface.de/x/VoXGAg).

**Hinweis:** So weit keine besonderen Gründe vorliegen, wird empfohlen immer die aktuellste Version der App aus dem Downloadbereich zu installieren.

## <span id="page-10-2"></span>**3.2 Installation der App**

Das ZIP-Archiv kann ohne Hilfsmittel entpackt werden und enthält ausschließlich die App, welcher direkt in den Programme-Ordner verschoben werden kann.

Nach dem erstmaligen Starten der App erscheint eine Aufforderung zusätzliche Hilfsdateien zu installieren.

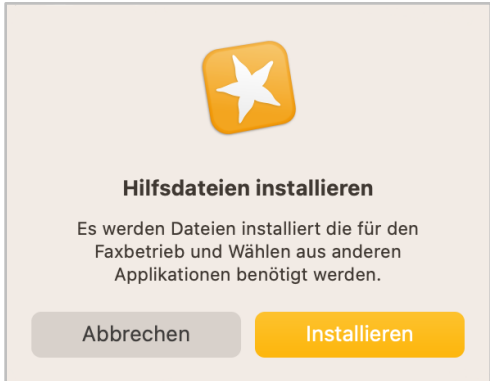

*Abbildung 1 - Start der Installation der Hilfsdateien*

Nachdem hier die Schaltfläche "Installieren" ausgewählt worden ist, öffnet sich das Installationsprogramm und es erscheint das erste Installationsfenster:

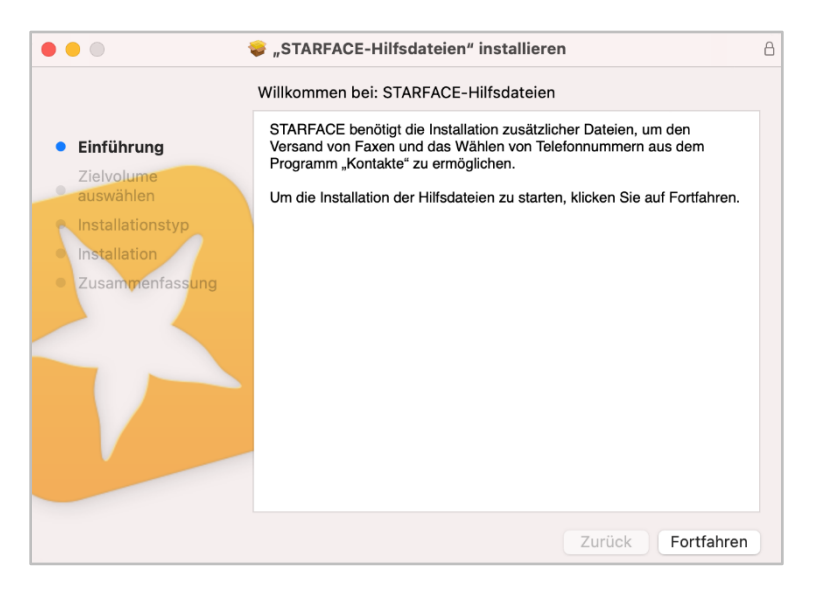

*Abbildung 2 - Installation der Hilfsdateien*

Durch die Auswahl der Schaltfläche "Fortfahren", kann der Speicherort für die Installation ausgewählt werden. Die Hilfsdateien müssen dabei immer auf das System-Volume installiert werden.

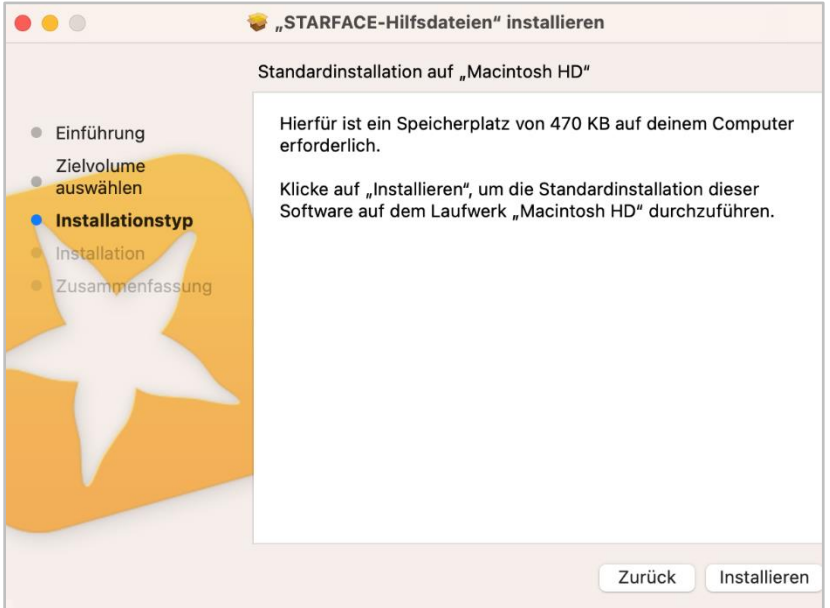

*Abbildung 3 - Anzeige des Installationstyps*

Vor dem Start der Installation muss noch der Benutzername und das Passwort eines Benutzers mit Administrationsrechten eingegeben werden. Nach der erfolgreichen Installation wird eine entsprechende Meldung ausgegeben.

Beim ersten Starten der App werden die Zugangsdaten des anzumeldenden Benutzers abgefragt.

# <span id="page-12-0"></span>**4 Einstellungen in der App**

In diesem Kapitel werden die verschiedenen Konfigurationsmöglichkeiten innerhalb der App beschrieben.

Nach dem erfolgreichen Login können über das Zahnradsymbol in der Seitenleiste die Einstellungen der App geöffnet werden.

## <span id="page-12-1"></span>**4.1 Benutzerkonto**

In diesem Bereich können die grundlegenden Einstellungen der App bearbeitet werden. Dafür stehen die folgenden Reiter zur Verfügung:

- [Profil](#page-12-2)
- [Passwort ändern](#page-13-0)
- [Anmeldedaten](#page-13-1)

#### <span id="page-12-2"></span>**4.1.1 Profil**

In diesem Bereich können alle wichtigen Eckdaten und der Avatar eines Benutzers geändert werden.

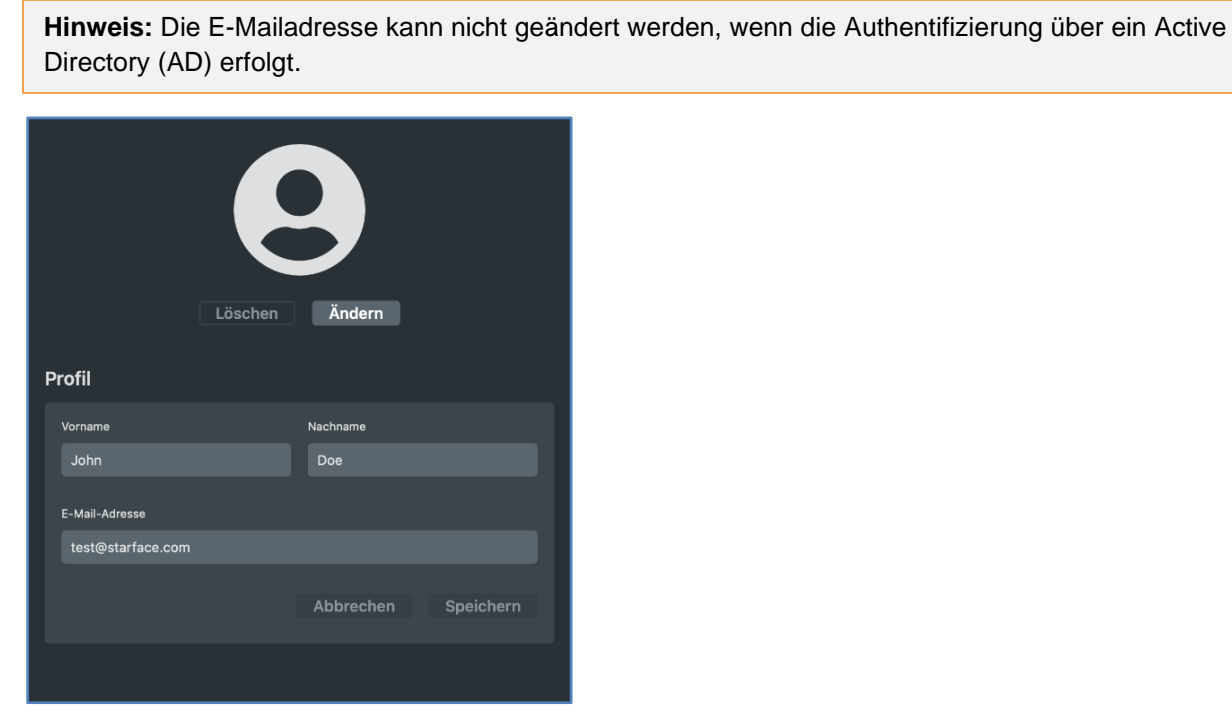

*Abbildung 4 - Beispiel für Profildaten*

Der Avatar dient der bildlichen Repräsentation des Benutzers an verschiedenen Stellen innerhalb der App und an Telefonen die das Feature "Picture-CLIP" unterstützen.

Die gewählte Bilddatei für den Avatar darf die Maximalgröße von 3MB nicht überschreiten und muss in einem der folgenden Formate vorliegen:

- jpeg
- jpg
- png

• gif

Die Grafik wird beim Hochladen automatisch auf die passenden Abmessungen skaliert. Es wird empfohlene eine quadratische Grafik zu nutzen.

#### <span id="page-13-0"></span>**4.1.2 Passwort ändern**

In diesem Bereich kann das Passwort für den angemeldeten Benutzer geändert werden.

**Hinweis:** Das Passwort kann nicht geändert werden, wenn die Authentifizierung über ein Active Directory (AD) erfolgt.

#### <span id="page-13-1"></span>**4.1.3 Anmeldedaten**

In diesem Bereich können die Anmeldedaten für den Benutzer konfiguriert werden.

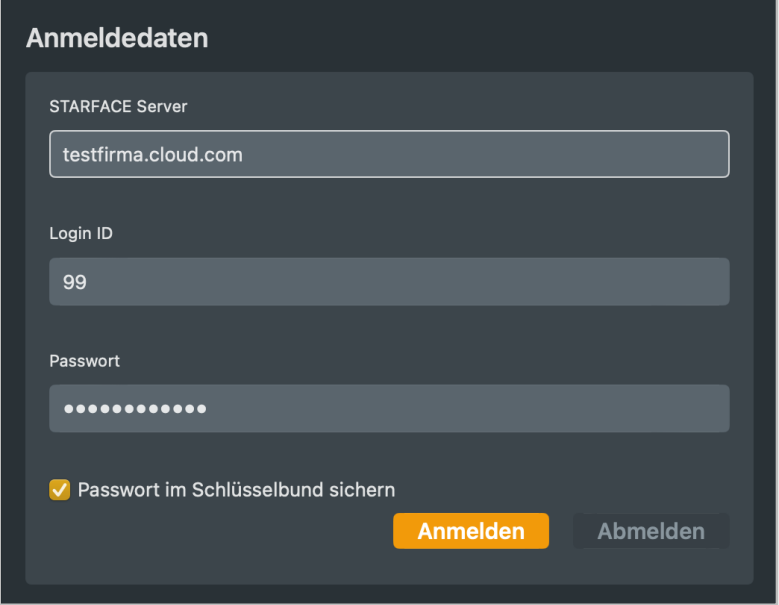

*Abbildung 5- Beispiel für den Bereich "Anmeldedaten"*

Es stehen dabei die folgenden Konfigurationsmöglichkeiten zur Verfügung:

**STARFACE Server:** An dieser Stelle muss die IP-Adresse oder der Hostname der Telefonanlage eingetragen werden.

**Login ID:** Der hier zu hinterlegende Login entspricht dem Benutzernamen, der beim Erstellen des Benutzers auf der Telefonanlage vergeben worden ist.

**Passwort:** Das hier zu hinterlegende Passwort entspricht dem Passwort, das beim Erstellen des Benutzers auf der Telefonanlage vergeben worden ist.

**Passwort im Schlüsselbund sichern:** Über diese Checkbox kann gesteuert werden, ob das Passwort des Benutzers lokal gespeichert wird und beim nächsten Start der App nicht mehr manuell eingegeben werden muss.

## <span id="page-13-2"></span>**4.2 Personalisierung**

In diesem Bereich kann das Aussehen und das Verhalten der App personalisiert werden.

**[Darstellung](#page-14-0)** 

- [Mitteilungen](#page-14-1)
- **[Hotkeys](#page-15-0)**

## <span id="page-14-0"></span>**4.2.1 Darstellung**

In diesem Bereich stehen die folgenden Konfigurationsmöglichkeiten zur Verfügung:

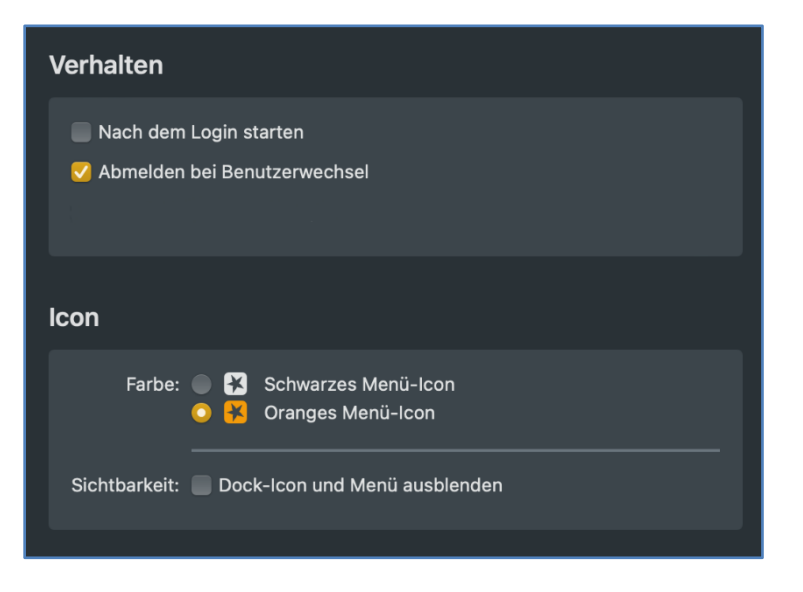

*Abbildung 6 - Beispiel für eine Konfiguration der Darstellung*

**Nach dem Login starten:** Ist diese Option aktiv, wird die App nach dem Login des Benutzers automatisch gestartet.

**Abmelden bei Benutzerwechsel:** Ist diese Option aktiv, meldet sich die App automatisch an der Telefonanlage ab, wenn der aktive Benutzer gewechselt wird.

**Farbe des Menüs-Icons:** Es kann aktuell zwischen 2 verschiedenen Farben (Schwarz und Orange) für das Menü-Icon gewählt werden.

**Dock-Icon und Menü ausblenden:** Wird diese Option aktiviert, wird kein Dock-Icon und keine Menüauswahl für die App mehr angezeigt. Dadurch steht auch der Vollbildmodus nicht mehr zur Verfügung

#### <span id="page-14-1"></span>**4.2.2 Mitteilungen**

In diesem Bereich können die folgenden Benachrichtigungen der App aktiviert bzw. deaktiviert werden:

- Verpasster Anruf
- Neue Chat-Nachricht
- Faxversand erfolgreich
- Faxversand fehlgeschlagen
- Umleitungen geändert
- Verbindung hergestellt
- Verbindung getrennt
- Benutzername/Passwort falsch

• Fehlermeldungen

Es gibt zudem die direkte Möglichkeit zu den zugehörigen Systemeinstellungen zu gelangen.

#### <span id="page-15-0"></span>**4.2.3 Hotkeys**

In diesem Bereich können für die folgenden Funktionen Tastenkürzel, auch "Hotkeys" genannt, konfiguriert werden.

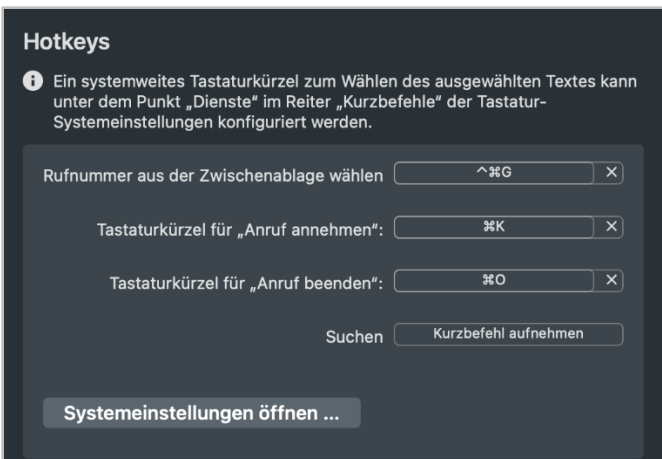

*Abbildung 7 - Beispiel für die Konfiguration von Tastenkürzeln*

Es können Tastenkombinationen für die folgenden Aktionen definiert werden:

- Rufnummer aus der Zwischenablage wählen
- Anruf annehmen
- Anruf beenden
- Suchen

Um eine Tastenkombination zu konfigurieren, muss in dem entsprechenden Eingabefeld die Tastenkombination eingegeben werden. Die Tastenkombination muss aus mindestens zwei Eingaben bestehen und kann nicht nur aus einer einzelnen Taste bestehen.

Um eine Tastenkombination zu löschen, muss im entsprechenden Feld nur die Entfernen-Taste gedrückt werden.

**Hinweis:** Wir empfehlen die verwendete Tastenkombination immer aus mindestens 3 Elementen zusammenzusetzen, um Konflikte mit anderen Programmen zu vermeiden.

Ein systemweites Tastaturkürzel zum Wählen des ausgewählten Textes kann unter dem Punkt "Dienste" im Reiter "Kurzbefehle" der Tastatursystemeinstellungen konfiguriert werden.

## <span id="page-15-1"></span>**4.3 Telefonie**

In diesem Bereich können die Einstellungen betreffend die Telefonie der App bearbeitet werden. Dafür stehen die folgenden Reiter zur Verfügung:

- **[Softphone](#page-16-0)**
- [Audio](#page-16-1)
- [Klingeltöne](#page-16-2)
- **[Busylight](#page-17-0)**
- [Standard für Anrufe](#page-17-1)

#### <span id="page-16-0"></span>**4.3.1 Softphone**

In diesem Bereich stehen die folgenden Konfigurationsmöglichkeiten zur Verfügung:

**Softphone aktivieren:** Über diese Checkbox wird konfiguriert, ob die App in der Basic- oder Premiumversion genutzt werden soll. Und damit auch ob die Softphone-Funktionalität zur Verfügung steht oder nicht.

Die Nutzung der Premiumversion der App erfordert eine Lizenz, die auf der Telefonanlage durch einen Administrator hinterlegt werden muss.

**Softphone bei der Anmeldung am Server als primäres Telefon auswählen:** Ist diese Checkbox aktiviert, wird das Softphone der App bei jeder Anmeldung an der Telefonanlage als primäres Telefon für den jeweiligen Benutzer gesetzt.

**Bei Rufannahme das Softphone als primäres Telefon auswählen:** Ist diese Checkbox aktiviert, wird das Softphone der App bei jeder Annahme eines eingehenden Rufes als primäres Telefon für den jeweiligen Benutzer gesetzt.

**Beim Empfang eines Anrufs die App in den Vordergrund bringen:** Ist diese Checkbox aktiviert, wird bei einem eingehenden Anruf die App automatisch in den Vordergrund gebracht.

#### <span id="page-16-1"></span>**4.3.2 Audio**

In diesem Bereich stehen die folgenden Konfigurationsmöglichkeiten zur Verfügung:

**Standardgeräte des Systems verwenden:** Ist diese Checkbox aktiviert, wird das Standard-Eingabegerät des Systems für die Ein- bzw. Ausgabe verwendet.

Ist die Checkbox **Gerät manuell wählen** aktiviert, kann über die darunter abgebildete Liste festgelegt werden, welches Gerät für die Spracheingabe verwendet werden soll. Dabei werden die Geräte in der abgebildeten Reihenfolge angesprochen und das erste aktive Gerät genutzt.

Steht ein Gerät aktuell nicht zur Verfügung, wird es mit dem Vermerk "nicht verfügbar" gekennzeichnet.

Hinweis: Über Auswahl des Reiters "Input "oder "Output" kann das Ein- bzw. Ausgabegerät der App getrennt voneinander konfiguriert werden.

#### <span id="page-16-2"></span>**4.3.3 Klingeltöne**

In den beiden Drop-Down-Menüs kann der von der App für eingehende interne und externe Rufe verwendete Klingelton ausgewählt werden. Mit der Pfeil Schaltfläche kann der jeweils ausgewählte Klingelton probeweise abgespielt werden.

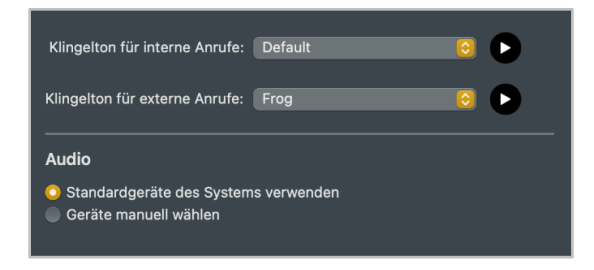

*Abbildung 8 - Beispiel für die Einstellungen unter "Klingeltöne"*

Der Klingelton kann mit Auswahl des Eintrags "Kein Klingelton" auch deaktiviert werden.

Damit eigene Klingeltöne ausgewählt werden können, müssen diese in ~/Library/Sounds/ (für den aktuellen Benutzer) oder /Library/Sounds/ (für alle Benutzer des Systems) gelegt werden. Unterstützt werden die Formate AIFF, WAVE und MP3 sowie weitere vom Betriebssystem unterstützte Formate.

**Standardgeräte des Systems verwenden:** Ist diese Checkbox aktiviert, wird das Standardausgabegerät des Systems für die Ausgabe des Klingeltons verwendet

Ist die Checkbox **Gerät manuell wählen** aktiviert, kann über die darunter abgebildete Liste festgelegt werden, welches Gerät für die Ausgabe des Klingeltons verwendet werden soll. Dabei werden die Geräte in der abgebildeten Reihenfolge angesprochen und das erste aktive Gerät genutzt.

Steht ein Gerät aktuell nicht zur Verfügung, wird es mit dem Vermerk "nicht verfügbar" gekennzeichnet.

## <span id="page-17-0"></span>**4.3.4 Busylight**

In diesem Bereich kann über das gleichnamige Drop-Down-Menü stufenweise konfiguriert werden, welche Lautstärke der Klingelton eines installierten Kuando Busylight haben soll.

**Hinweis:** Wie das Kuando Busylight installiert wird, muss der Dokumentation des Herstellers entnommen werden.

#### <span id="page-17-1"></span>**4.3.5 Standard für Anrufe**

In diesem Bereich kann über das Drop-Down-Menü ausgewählt werden, welches installierte Programm für den Aufbau von ausgehenden Rufen verwendet werden soll.

## <span id="page-17-2"></span>**4.4 Chat**

In diesem Bereich können die Einstellungen betreffend den Chat der App konfiguriert werden. Dafür stehen die folgenden Reiter zur Verfügung:

- **[Allgemein](#page-17-3)**
- **[Status](#page-18-0)**

Diese Konfigurationsmöglichkeiten können auch dann vorgenommen werden, wenn der jeweilige Benutzer nicht das Recht hat den Chat der App zu nutzen.

## <span id="page-17-3"></span>**4.4.1 Allgemein**

In diesem Bereich kann konfiguriert werden ob für neue Chatnachrichten eine Mitteilung angezeigt werden soll oder nicht. Zu dem kann ein Benachrichtigungston für eine neue Chatnachricht über das gleichnamige Drop-Down-Menü konfiguriert werden.

Hinweis: Der Benachrichtigungston kann mit Auswahl des Eintrags "Kein Klingelton" auch deaktiviert werden.

Mit der Pfeil Schaltfläche kann der jeweils ausgewählte Klingelton probeweise abgespielt werden.

Damit eigene Benachrichtigungstöne ausgewählt werden können, müssen diese in ~/Library/Sounds/ (für den aktuellen Benutzer) oder /Library/Sounds/ (für alle Benutzer des Systems) gelegt werden. Unterstützt werden die Formate AIFF, WAVE und MP3 sowie weitere vom Betriebssystem unterstützte Formate.

Über die gleichnamige Checkbox kann konfiguriert werden, ob im Chat Emoticons durch die zugrundliegenden Symbole ersetzt, werden sollen oder als Emoticons angezeigt werden.

## <span id="page-18-0"></span>**4.4.2 Status**

In diesem Bereich kann konfiguriert werden zu welchen Bedingungen der Chatstatus automaisch auf "Abwesend" geändert wird:

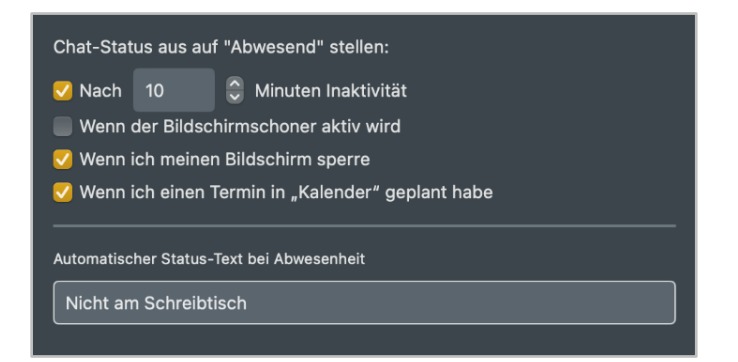

*Abbildung 9 - Beispiel für die Konfiguration der Status*

Es stehen die folgenden Konfigurationsmöglichkeiten zur Verfügung, die jeweils über die gleichnamige Checkbox aktiviert bzw. deaktiviert werden:

**Nach X Minuten Inaktivität:** Ist diese Checkbox aktiv, wird der Chatstatus automatisch auf "Abwesend" bzw. den konfigurierten Alternativtext gesetzt nach der konfigurierten Zeit. Sobald es zur nächsten Benutzerinteraktion (z.B. Maus bewegen oder eine Tastatureingabe) kommt, wird wieder der vorherige Status gesetzt.

**Wenn der Bildschirmschoner aktiv wird:** Ist dies Checkbox aktiv, wird nach der Aktivierung des Bildschirmschoners automatisch der Chatstatus auf "Abwesend" bzw. den konfigurierten Alternativtext geändert. Nach der Deaktivierung des Bildschirmschoners wird wieder der vorherige Chatstatus gesetzt.

**Wenn ich meinen Bildschirm sperre:** Ist diese Checkbox aktiv, wird nach dem Sperren des Bildschirms automatisch der Chatstatus auf "Abwesend" bzw. den konfigurierten Alternativtext geändert. Nach dem Entsperren des Bildschirms, wird wieder der vorherige Chat-Status gesetzt.

Wenn ich einen Termin in "Kalender" geplant habe: Ist diese Checkbox aktiv, wird automatisch der Chatstatus auf "Abwesend" bzw. den konfigurierten Alternativtext geändert, wenn ein Termin im Standardkalender eingetragen ist. Nach Ende des eingetragenen Termins wird der Chatstatus wieder auf "Verfügbar" gesetzt.

In dem Eingabefeld "**Automatischer Status-Text bei Abwesenheit**", kann ein alternativer Status-Text zu "Abwesend" hinterlegt werden, wenn der Chatstatus automatisch gesetzt wird.

## <span id="page-18-1"></span>**4.5 Browser**

In diesem Bereich können Lesezeichen hinterlegt werden, die dann im Workspace Designer als eigenes Widget zur Verfügung stehen. Zudem können automatische Webseitenaufrufe bei eingehenden Anrufen konfiguriert werden: kann auch mit einer Aktion verknüpft werden.

## <span id="page-18-2"></span>**4.5.1 Lesezeichen**

In diesem Bereich kann über die Hinzufügen Schaltfläche ein neuer Eintrag für ein Lesezeichen erstellt werden.

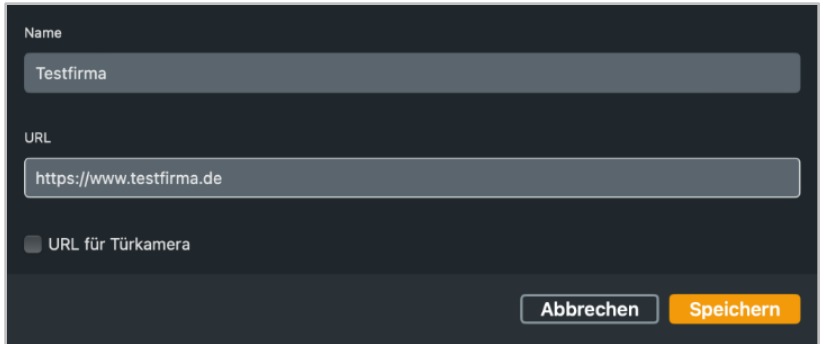

*Abbildung 10 - Beispiel für die Konfiguration eines neuen Lesezeichens*

Der Name des Lesezeichens kann frei vergeben werden und sollte möglichst eindeutig und sprechend gewählt werden. Die hinterlegte URL muss mit "http://" oder "https://" angegeben werden.

Sollte es sich bei dem Lesezeichen um die URL einer Türkamera handeln, muss die gleichnamige Checkbox aktiviert werden.

**Hinweis:** Werden Einträge in diesem Bereich gelöscht, bleiben sie bis zu einem Neustart der App sichtbar.

<span id="page-19-1"></span>Ein konfiguriertes Lesezeichen kann im Widget Designer verwendet werden.

#### <span id="page-19-0"></span>**4.5.2 Web-Seite bei Anruf öffnen**

In diesem Bereich kann über die Hinzufügen Schaltfläche ein neuer Eintrag für einen Webseitenaufruf für eingehende und ausgehende Anrufe erstellt werden.

**Name:** Der Name der Konfiguration kann frei vergeben werden und sollte möglichst eindeutig und sprechend gewählt werden.

**Standard-URL:** Die hier hinterlegte URL wird beim Start der App aufgerufen. Dadurch kann ein Fenster erzeugt werden, das als Platzhalter in der App verwendet wird und beim ersten echten Aufruf der Anruf-Aktion URL ersetzt wird.

**Anruf-Aktions URL:** Hier kann eine URL hinterlegt werden, die dynamisch mit der Rufnummer des Gesprächspartners aufgerufen wird (z.B. http://www.klicktel.de/rueckwaertssuche/\$(callerid) ).

Die Rufnummer des Gesprächspartners ist dabei eine Variable, die in den folgenden Formaten übergeben werden kann:

- \$(callerid) Nummer im internationalen Format ohne Amtsholung (z.B. 0049721)
- \$(calleridNational) Nummer im nationalen Format ohne Amtsholung (z.B. 0721...)
- \$(calleridCanonical) Nummer im kanonischen Format (z.B. +49721...)

Die oben genannten Platzhalter können über die Schaltfläche Platzhalter einsetzen eingefügt werden.

**Anruf-Zustand:** Über dieses Drop-Down-Menü kann gesteuert werden, welcher Zustand des Anrufes den Webseitenaufruf auslöst.

**Richtung:** Über dieses Drop-Down-Menü lässt, zusätzlich zu der Angabe bei **Anruf-Zustand** bestimmen, wann der Webseitenaufruf auslöst, wird.

**Caller-ID-Filter:** Hier können Rufnummern hinterlegt werden, für die der Webseitenaufruf erfolgen soll.

Dabei muss nicht immer die vollständige Rufnummer angegeben werden, sondern es kann auch mit sogenannten Platzhaltern (Wildcards) gearbeitet werden. Die Wildcard \* steht dabei für mehrere beliebige Ziffern und ? für genau eine Ziffer. Einige Anwendungsbeispiele könnten so aussehen:

- 0049\* Alle Rufe die mit 0049 beginnen.
- \*1075 Alle Rufe die auf 1075 enden.
- 1510??? Alle Rufe die mit 1510 beginnen und bei denen noch 3 weitere Ziffern folgen

**Hinweis:** Soll keine Filterung nach Rufnummer erfolgen, kann dieses Feld leer gelassen werden.

Interne Rufe können gefiltert werden, indem ein Filter wie z.B. "0" (ohne Anführungszeichen) konfiguriert wird.

Nachfolgend stehen 3 Auswahlmöglichkeiten zur Verfügung, bei denen der Aufruf der Anruf-Aktion URL erfolgen soll. Es kann dabei nur eine der 3 Optionen ausgewählt werden:

- **1. Im Anruf-Menü anzeigen:** Ist diese Option ausgewählt, wird der Aufruf der Aktions URL als Teil des Anruf Menüs angezeigt.
- 2. **Im Standard-Browser anzeigen:** Ist diese Option ausgewählt, wird der Aufruf der Anruf-Aktions URL im Standardbrowser des Systems durchgeführt.
- 3. **Widget erstellen:** Ist diese Option ausgewählt, erfolgt der Aufruf der Anruf-Aktion URL in dem gleichnamigen Widget.

## <span id="page-20-0"></span>**4.6 Umleitungen**

In diesem Bereich können die Einstellungen für die Voicemailbox, die Umleitungen und das iFMC konfiguriert werden.

- **[Voicemail](#page-20-1)**
- [Umleitungen](#page-20-2)
- [Paralellruf \(iFMC\)](#page-21-0)

#### <span id="page-20-1"></span>**4.6.1 Voicemail**

In diesem Bereich findet sich eine Anleitung, die aufzeigt, wie die Ansage der eigenen Voicemailbox geändert werden kann.

Über die Schaltfläche "Voicemail-Ansage aufnehmen" wird die eigene Voicemailbox angerufen und es kann durch Eingabe der Zahlen via Ziffernblock durch das Sprachmenü navigiert werden.

Zusätzlich besteht die Möglichkeit die Weboberfläche der Telefonanlage aufzurufen und sich dort anzumelden (siehe dazu auch das [Benutzerhandbuch der Telefonanlage\)](https://knowledge.starface.de/x/9ZDGAg).

## <span id="page-20-2"></span>**4.6.2 Umleitungen**

In diesem Bereich können für die eigenen Rufnummern Umleitungsregeln konfiguriert werden. Es wird dabei zwischen 3 verschiedenen Umleitungstypen unterschieden:

- **Immer**: Die Umleitung greift sofort und der ankommende Ruf wird unmittelbar zu dem konfigurierten Ziel weitergeleitet.
- **Besetzt:** Wenn die angerufene Rufnummer besetzt ist, wird der ankommende Ruf sofort auf das Umleitungsziel weitergeleitet.

• **Zeitüberschreitung:** Wird der ankommende Ruf nicht innerhalb des konfigurierten Zeitraums angenommen, wird er zu dem Umleitungsziel weitergeleitet. Diese Umleitung greift auch bei Nichterreichbarkeit des Benutzers.

Um eine Umleitung für eine bestimmte Rufnummer zu aktivieren, muss der entsprechende Toggle ausgewählt werden. Das Symbol **kennzeichnet die Rufnummer einer Gruppe.** Eine solche Umleitung für Gruppen können nur Mitglieder der jeweiligen Gruppe mit entsprechenden Rechten sehen und einrichten.

Es ist möglich als Umleitungsziel eine Voicemailbox aus dem Drop-Down-Menü zu wählen. Dabei ist zu beachten, dass Rufnummern nur auf Voicemailboxen weitergeleitet werden können, auf die der Benutzer auch Zugriff hat. Ausgenommen davon sind Voicemailboxen von Gruppen, den diese können nur bei der Umleitung einer Gruppenrufnummer als Ziel ausgewählt werden.

Es ist ebenfalls möglich eine beliebige interne oder externe Rufnummer angegeben werden.

**Hinweis:** Falls auf der Telefonanlage eine Ziffer zur Amtsholung gesetzt ist (z.B. die 0), darf diese bei Umleitungen auf eine externe Rufnummer nicht mit eingegeben werden.

## <span id="page-21-0"></span>**4.6.3 Paralellruf (iFMC)**

Eine iFMC-Konfiguration ermöglicht es einen ankommenden Ruf parallel auf einem Endgerät klingeln zu lassen, dass nicht direkt mit der Telefonanlage verbunden ist (z.B. ein Smartphone).

Es ist möglich mehrere iFMC-Konfigurationen anzulegen und gleichzeitig zu nutzen. Es ist ebenfalls möglich mehrere iFMC-Konfigurationen anzulegen und über die entsprechenden Toogle zu aktivieren bzw. zu deaktivieren.

Über die entsprechende Plus Schaltfläche kann eine neue iFMC-Konfiguration konfiguriert werden.

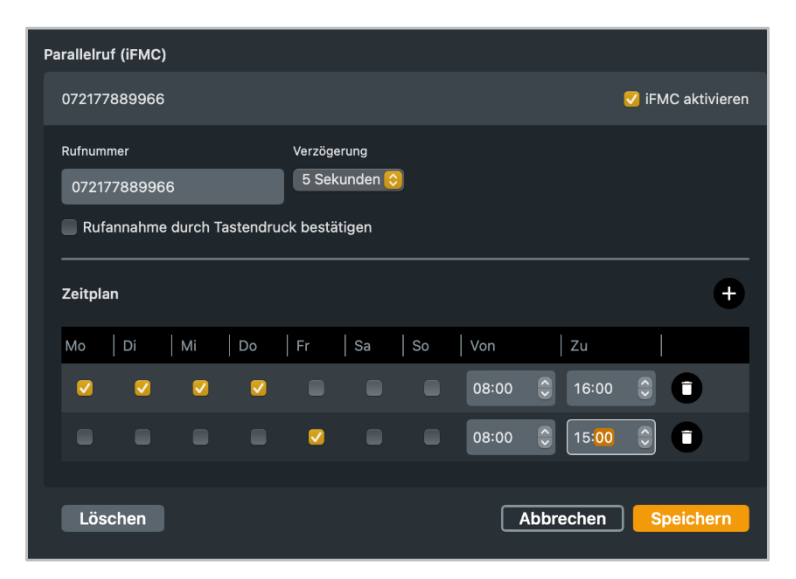

*Abbildung 11 - Beispiel für eine iFMC Konfiguration*

In dem Eingabefeld **Rufnummer** muss die Rufnummer eingetragen werden, die parallel angerufen werden soll. Dabei ist die immer im vollqualifizierten Format mit Ländervorwahl anzugeben.

**Hinweis**: Eine möglicherweise vorhandene Amtsholung, darf nicht eingetragen werden.

**Verzögerung:** Mit der Angabe in diesem Drop-Down-Menü ist es möglich eine bewusste Zeitverzögerung einzubauen, die einen Zeitrahmen schafft, um z.B. einen ankommenden Ruf zuerst über das an der Telefonanlage angebundene Telefon anzunehmen.

Die ausgewählte Rufverzögerung greift nicht, wenn dem Benutzer keine an der Telefonanlage angebundenen Telefone zugeordnet sind. In diesem Fall wird sofort die iFMC-Nummer gerufen.

Sind zwei iFMC-Konfigurationen eingetragen bleibt das Verhältnis (z.B. 10 Sekunden Differenz) zwischen den beiden Rufverzögerungen erhalten. Die erste iFMC-Nummer wird sofort gerufen und die zweite Nummer nach 10 Sekunden.

**Rufannahme durch Tastendruck bestätigen:** Ist diese Checkbox aktiv wird bei eingehenden Anrufen am iFMC-Endgerät zunächst eine Sprachmeldung abgespielt, worauf der eigentliche Anruf durch Drücken einer Ziffer angenommen werden kann.

Es besteht die Möglichkeit frei konfigurierbare Zeitpläne zu erstellen, wann die iFMC-Konfiguration genutzt werden soll. Unter der Überschrift **Zeitplan** kann ein neuer Zeitraum konfiguriert werden.

Die Zeitpläne basieren auf Wochentagen und frei wählbaren Zeiträumen und können in beliebiger Komplexität aufgebaut werden. Über die Auswahl des Mülleimersymbols können einzelne Zeitpläne oder eine gesamte iFMC-Konfiguration gelöscht werden.

## <span id="page-22-0"></span>**4.7 Funktionstasten**

In diesem Bereich werden die bereits angelegten Funktionstasten für den Benutzer angezeigt und können über dieses Fenster auch bearbeitet werden. Die Darstellung der Funktionstasten erfolgt in maximal 20 Spalten zu jeweils 8 Plätzen. Die Anzahl der genutzten Spalten kann über das Drop-Down-Menü "Anzahl der Spalten" konfiguriert werden.

Eine neue Funktionstaste wird per Drag&Drop aus der Auswahlliste auf der rechten Seite direkt an den gewünschten leeren Platz gezogen. Bereits vorhandene Funktionstasten können per Drag&Drop innerhalb der Ansicht verschoben werden.

Einige Funktionstastentypen stehen nur zur Verfügung, wenn bestimmte Vorrausetzungen erfüllt sind. So steht z.B. der Tastentyp "Gruppe An-/Abmelden" nur zur Verfügung, wenn der Benutzer auch Mitglied einer Gruppe ist.

Grundsätzlich sind die Funktionstasten in 3 verschiedene Kategorien unterteilt:

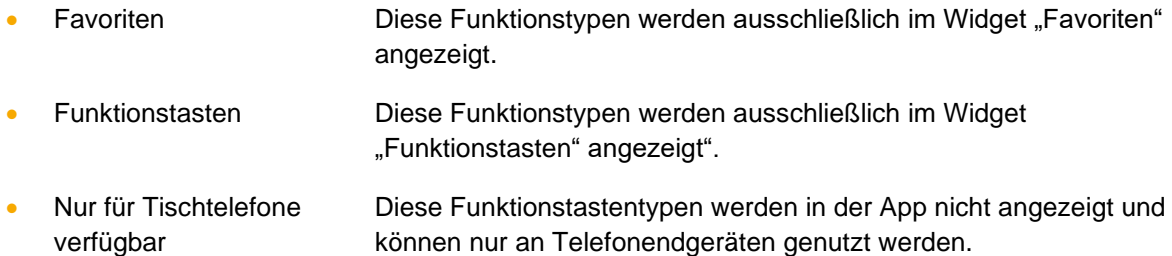

## <span id="page-22-1"></span>**4.7.1 Besetztlampenfeld**

Diese Funktionstaste wird an die primäre interne Rufnummer eines anderen Benutzers oder einer Gruppe gebunden. Dadurch können verschiedene Status des Benutzers / der Gruppe anhand des Besetztlampenfeldes einfach abgelesen werden:

- Telefonie (Erreichbar / aktiver eingehender Anruf / Besetzt / Nachbearbeitungszeit)
- Gesetzte Umleitungen
- DND/Ruhe
- Avatarbild (falls vorhanden)
- Statusnachricht des Benutzers

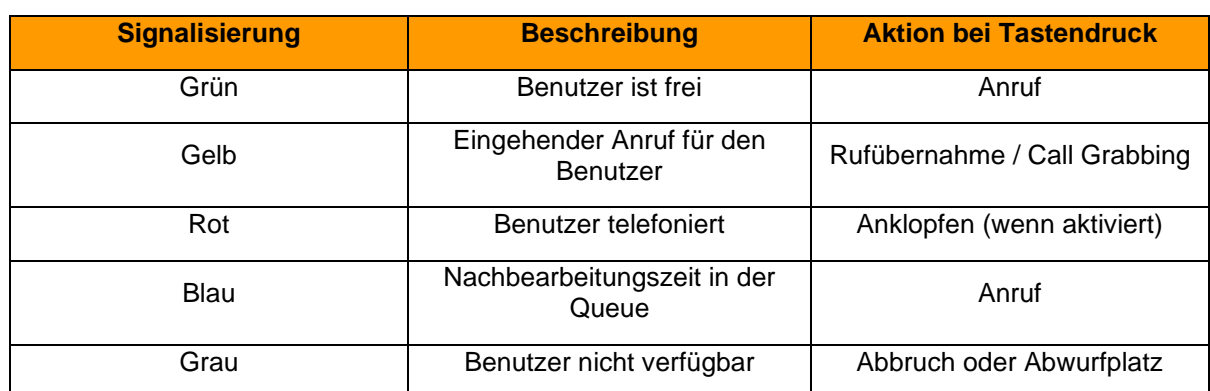

In verschiedenen, farblich signalisierten, Szenarien löst die Auswahl des Besetzlampenfeldes eine jeweils andere Aktion aus. Die verschiedenen Möglichkeiten sind:

*Tabelle 1 - Signalisierungsverhalten der Funktionstaste*

#### <span id="page-23-0"></span>**4.7.2 Direktwahl**

Diese Funktionstasten dient der Belegung mit Rufnummern außerhalb der Telefonanlage. Diese können sowohl manuell eintragen als auch aus dem Adressbuch ausgewählt werden. Auch können damit Steuercodes an den Provider übertragen werde, um z.B. eine Umleitung im Amt zu setzen oder andere Dienstmerkmale zu nutzen. Dieser Funktionstastentyp verfügt über keine Statusanzeige.

## <span id="page-23-1"></span>**4.7.3 Einzelne Rufnummer umleiten**

Mit dieser Funktionstaste werden bereits eingerichtete Immer-Umleitungen für einzelne Rufnummer ein- bzw. ausgeschaltet. Wenn die entsprechenden Rechte durch den Systemadministrator gesetzt sind, können auch Immer-Umleitungen für Gruppenrufnummer gesteuert werden.

**Hinweis**: Mit dieser Option können nur die Immer-Umleitungen der Telefonanlage gesteuert werden.

Die Signalisierung der Funktionstaste verhält sich folgendermaßen:

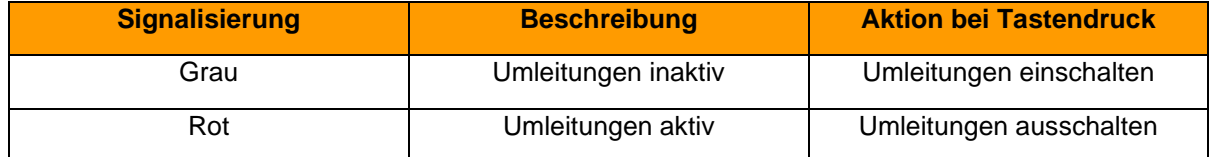

*Tabelle 2 - Signalisierungsverhalten der Funktionstaste*

#### <span id="page-23-2"></span>**4.7.4 Alle Rufnummern umleiten**

Bei der Konfiguration dieser Funktionstaste besteht die Auswahl zwischen den 3 folgenden Umleitungstypen zu wählen:

- Immer
- **Besetzt**
- Zeitüberschreitung

Mit dieser Funktionstaste werden alle eingerichteten Umleitungen eines bestimmten Umleitungstyps aktiviert bzw. deaktiviert. Die Aktivierung bzw. Deaktivierung gilt für alle Rufnummern, die dem Benutzer zugeteilt sind, mit Ausnahme der Gruppenrufnummern.

Die Signalisierung der Funktionstaste verhält sich folgendermaßen:

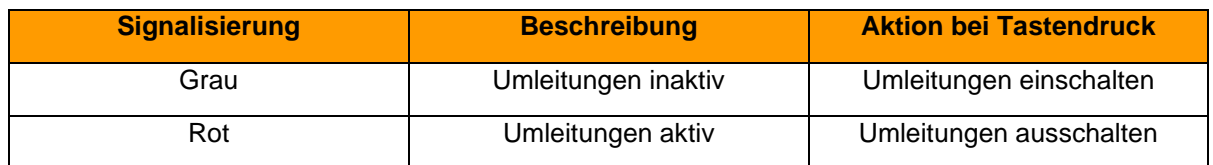

*Tabelle 3 - Signalisierungsverhalten der Funktionstaste*

## <span id="page-24-0"></span>**4.7.5 Rufnummern umleiten**

Bei der Konfiguration dieser Funktionstaste können eine oder mehrere interne und externe Rufnummern ausgewählt werden. Wird die Funktionstaste aktiviert, werden alle eingehenden Rufe auf diese Nummer(n) sofort zu dem konfigurierten Umleitungsziel weitergeleitet. Die Signalisierung der Funktionstaste verhält sich folgendermaßen:

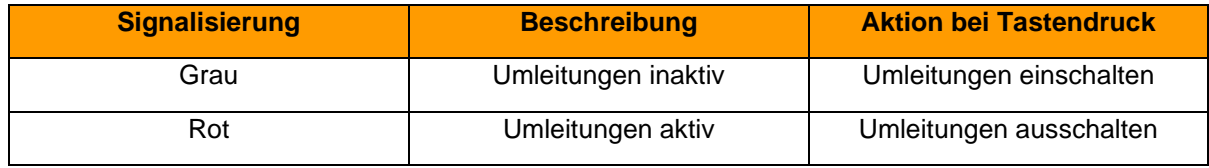

*Tabelle 4 - Signalisierungsverhalten der Funktionstaste*

## <span id="page-24-1"></span>**4.7.6 Gruppe An-/Abmelden**

Mit dieser Funktionstaste kann sich der Benutzer in einer oder mehreren Gruppen an- bzw. abmelden. Die Funktion steht nur für Gruppen zur Verfügung, in denen der Benutzer auch Mitglied ist.

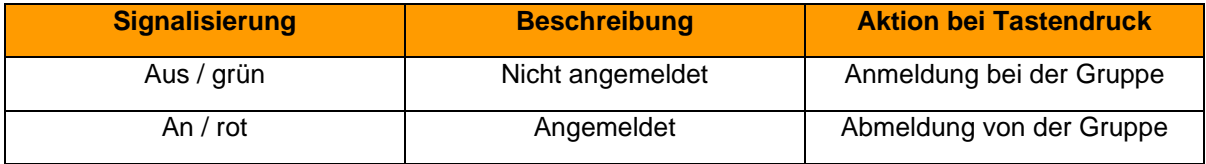

*Tabelle 5 - Signalisierungsverhalten der Funktionstaste*

**Hinweis**: Es wird empfohlen maximal 5 Gruppen auf eine Funktionstaste dieses Typs zu legen.

#### <span id="page-24-2"></span>**4.7.7 Ruhe**

Mit dieser Funktionstaste wird die Ruhefunktion auf der Telefonanlage aktiviert, so dass alle ankommenden Rufe abgewiesen werden. Im Gegensatz zur Ruhe-Taste an einem lokalen Telefon gilt diese Ruhefunktion dann für alle Telefone bzw. Rufnummern des Benutzers. Ist eine Umleitung bei Zeitüberschreitung für die gerufene Nummer eingerichtet, greift diese in diesem Fall sofort und nicht erst nach Ablauf der konfigurierten Zeit. Eine alternative Bezeichnung für die Ruhe-Funktion ist DND, vom englischen "do not disturb".

Diese Funktionstaste kann nur einmal konfiguriert werden. Deshalb ist die entsprechende Auswahlmöglichkeit in der Liste der Funktionstastentypen nach der ersten Konfiguration inaktiv.

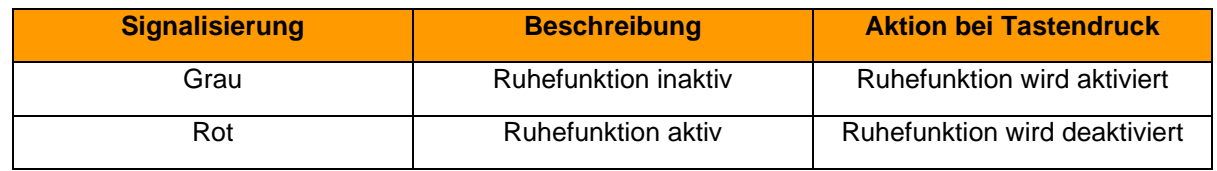

*Tabelle 6 - Signalisierungsverhalten der Funktionstaste*

## <span id="page-24-3"></span>**4.7.8 Rückruf bei Besetzt**

Mit dieser Funktionstaste kann die automatische Rückruffunktion der Telefonanlage ausgelöst werden. Die Funktionstaste blinkt, wenn die Zielrufnummer eines internen oder externen Rufes besetzt ist. Der Benutzer kann per Tastendruck nun die automatische Rückruffunktion der Telefonanlage aktivieren. Diese Möglichkeit besteht auch noch 30 Sekunden nachdem der Rufversuch bereits beendet worden ist.

Die Telefonanlage wird nun im ersten Schritt 5x alle 10 Sekunden versuchen die Zielrufnummer zu erreichen. Wenn diese ersten 5 Versuche erfolgslos bleiben, weil z.B. die Zielnummer immer noch besetzt ist, wird der Wiederholungsintervall der Versuche auf 20 Sekunden erhöht und läuft für 60 Minuten weiter. Nach Ablauf dieser 60 Minuten deaktiviert sich die automatische Rückruffunktion selbstständig.

Diese Funktionstaste kann nur einmal pro Benutzer konfiguriert werden. Deshalb ist die entsprechende Auswahlmöglichkeit in der Liste der Funktionstastentypen nach der ersten Tastenerstellung inaktiv bzw. ausgegraut.

| <b>Signalisierung</b> | <b>Beschreibung</b>           | <b>Aktion bei Tastendruck</b>             |
|-----------------------|-------------------------------|-------------------------------------------|
| Grau                  | "Rückruf bei Besetzt" inaktiv | Keine Aktion                              |
| <b>Blinken</b>        | "Rückruf bei Besetzt" möglich | "Rückruf bei Besetzt" wird<br>aktiviert   |
| An                    | "Rückruf bei Besetzt" aktiv   | "Rückruf bei Besetzt" wird<br>deaktiviert |

*Tabelle 7 - Signalisierungsverhalten der Funktionstaste*

#### <span id="page-25-0"></span>**4.7.9 Rufnummer anzeigen**

Mit dieser Funktionstaste kann konfigurieren werden, welche Rufnummer dem Anrufziel angezeigt wird. Es ist ebenfalls möglich, die Rufnummer zu unterdrücken.

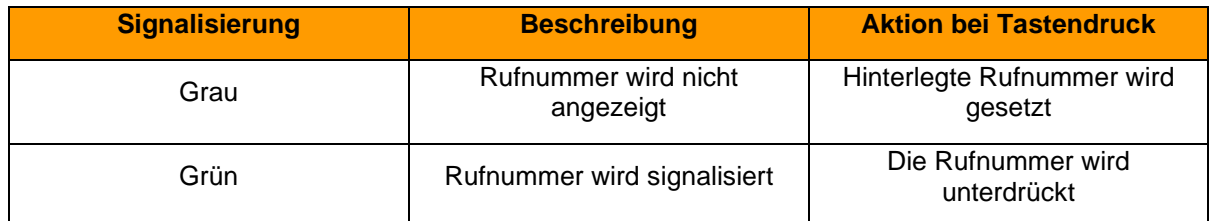

*Tabelle 8 - Signalisierungsverhalten der Funktionstaste*

## <span id="page-25-1"></span>**4.7.10 Module aktivieren**

Mit dieser Funktionstaste können bestehende Modulkonfigurationen aktiviert bzw. deaktiviert werden.

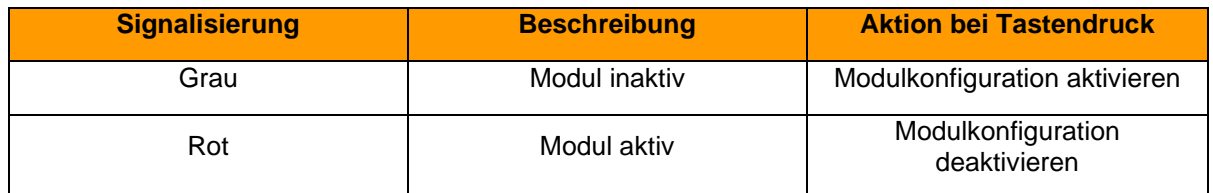

*Tabelle 9 - Signalisierungsverhalten der Funktionstaste*

## <span id="page-25-2"></span>**4.7.11 Telefonmenü: Kontakte**

Mit dieser Funktionstaste kann ein Zugriff auf eines der Adressbücher auf der Telefonanlage eingerichtet werden.

Mit dem ersten Drop-Down-Menü "Ansicht" kann ausgewählt werden, ob der Zugriff auf das Adressbuch ausschließlich lesend (Kontaktliste) oder als Suche (Kontaktsuche) erfolgen soll.

Die Suche erfolgt als Volltextsuche. So werden z.B. bei einer Suche nach "fo" nicht nur alle Adressbucheinträge angezeigt, die mit "fo" beginnen, sondern alle Datensätze, die den Suchparameter "fo" irgendwo enthalten.

In dem zweiten Drop-Down-Menü "Verzeichnis" wird konfiguriert, welches der Adressbücher auf der Telefonanlage aufgelistet bzw. durchsucht wird.

**Hinweis**: Diese Funktionstaste kann nur an Telefonen genutzt werden und steht in der App nicht zur Verfügung.

#### <span id="page-26-0"></span>**4.7.12 Telefonmenü: Ruflisten**

Mit dieser Funktionstaste kann ein Zugriff auf die verschiedenen Ruflisten des jeweiligen Benutzers eingerichtet werden. Zur Auswahl stehen dabei die unten aufgeführten Ruflisten des Benutzers:

- **Eingehend**
- **Verpasst**
- Ausgehend

**Hinweis**: Diese Funktionstaste kann nur an Telefonen genutzt werden und steht in der App nicht zur Verfügung.

#### <span id="page-26-1"></span>**4.7.13 Telefon-basierende URL**

Mit diesem Funktionstastentyp kann der Aufruf einer frei konfigurierbaren URL via http abgebildet werden. Damit kann z.B. ein Rasperry Pi angesprochen werden, der wiederum bei einem URL-Aufruf eine weitere Aktion auslöst. Wir empfehlen die Nutzung dieses Funktionstastentyps nur erfahrenen Administratoren und die zusätzliche Beachtung der Dokumentation des Herstellers.

- Fanvil [Dokumentation des Herstellers](https://www.fanvil.com/Uploads/Temp/download/20191226/5e0454ec2e7f0.pdf)
- Snom [Dokumentation des Herstellers](https://service.snom.com/display/wiki/XML+Minibrowser)
- Panasonic [Dokumentation des Herstellers](https://panasonic.net/cns/pcc/support/sipphone/download/TGP6/TGP600_HDV_XML_DevelopersGuide_Rev2.52.pdf)
- Yealink

## <span id="page-26-2"></span>**4.7.14 DTMF**

Mit dieser Funktionstaste lassen sich einzelne DTMF-Töne oder auch eine Abfolge von DTMF-Tönen konfigurieren, die z.B. in ein aktives Gespräch signalisiert werden sollen. Das häufigste Anwendungsgebiet ist dabei die Öffnung einer Türverriegelung durch eine definierte DTMF-Tonabfolge.

**Hinweis**: Diese Funktionstaste kann nur an Telefonen genutzt werden und steht in der App nicht zur Verfügung.

#### <span id="page-26-3"></span>**4.7.15 Leere Taste**

Diese Funktionstaste Taste dient der optischen Gliederung und kann z.B. verwendet werden, um Überschriften für Abteilung oder visuelle Trennlinien abzubilden.

**Hinweis**: Diese Funktionstaste kann nur an Telefonen genutzt werden und steht in der App nicht zur Verfügung.

# <span id="page-28-0"></span>**5 Bedienung der App**

In diesem Kapitel werden verschiedene Bedienelemente und Funktionen der App beschrieben.

# <span id="page-28-1"></span>**5.1 Obere Leiste**

In der oberen Leiste der App finden sich, von links nach rechts, die folgenden Bedienelemente:

- Eigener Avatar
- Glockensymbol
- **Multifunktionsfeld**
- Wahlwiederholungsbutton

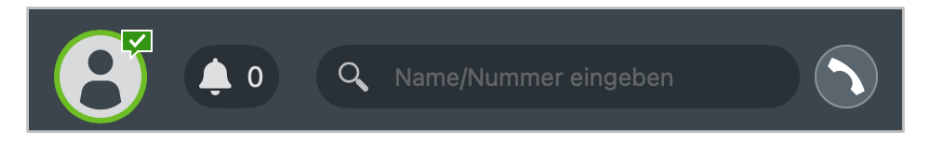

*Abbildung 12 – Beispiel für die obere Leiste*

## <span id="page-28-2"></span>**5.1.1 Eigener Avatar in der oberen Leiste**

Dieses erste Element der oberen Leiste stellt den aktuellen Status, des angemeldeten Benutzers, durch verschiedene Symbole und farbige Markierungen da.

Der Halo um den Avatar des Benutzers zeigt seinen aktuellen Status an. Dabei wird farblich zwischen den folgenden Status unterschieden:

- Grün Benutzer ist frei
- Gelb Benutzer wird aktuell angerufen
- Rot Benutzer telefoniert bzw. hat "Ruhe" aktiviert
- Blau Nachbearbeitungszeit in der iQueue
- Grau Benutzer ist nicht verfügbar

Durch die verschiedenen kleinen Symbole rund um den Avatar des Benutzers, werden weitere Informationen dargestellt:

![](_page_28_Picture_20.jpeg)

*Abbildung 13 – Avatar mit Zusatzsymbolen*

![](_page_28_Picture_230.jpeg)

*Tabelle 10 - Beschreibung der Zusatzsymbole des Avatars*

Durch einen Klick auf den Avatar wird der Fokusbereich geöffnet (siehe auch [5.1.6 Fokusbereich\)](#page-30-1).

## <span id="page-29-0"></span>**5.1.2 Glockensymbol**

Neue Benachrichtigungen werden durch eine Veränderung des Glockensymbols angezeigt.

![](_page_29_Picture_4.jpeg)

*Abbildung 14 – Glockensymbol mit neuer Benachrichtigung*

Die folgenden Ereignisse lösen eine visuelle Benachrichtigung aus:

- Verpasste eingehende Rufe
- Eingehende Chatnachrichten
- Eingehende Faxe

Es werden maximal 99 Benachrichtigen angezeigt neben dem Glockensymbol. Durch einen Klick auf das Glockensymbol wird der Fokusbereich des Benutzers geöffnet (siehe auch [5.1.6 Fokusbereich\)](#page-30-1).

#### <span id="page-29-1"></span>**5.1.3 Multifunktionsfeld**

Das Multifunktionsfeld ermöglicht das Suchen und Auswählen von anderen Benutzern und Kontakten durch Eingabe des Namens oder durch die Eingabe von Ziffern. Die Suche beginnt bereits nach der Eingabe des ersten Buchstabens bzw. der ersten Ziffer.

![](_page_29_Picture_13.jpeg)

*Abbildung 15 – Beispiel für Ergebnisse einer Suche im Multifunktionsfeld*

**Hinweis:** Eine Eingabe im Multifunktionsfeld kann via ESC-Taste vollständig gelöscht werden.

Die folgenden Instanzen werden dabei durchsucht:

- Benutzer auf der Telefonanlage
- Adressbücher auf der Telefonanlage
- Lokale Kontakte im Adressbuch

Die eingeblendeten Suchergebnisse können entweder mit der Maus oder über die Pfeiltasten der Tastatur (z.B. Pfeil nach unten und oben) ausgewählt werden.

Dabei kann optional über folgende Schaltfläche ausgewählt werden welche Rufnummer des Kontakts angerufen werden soll:

![](_page_29_Picture_22.jpeg)

In diesem Suchfeld kann auch eine interne oder externe Rufnummer eingegeben werden und ein ausgehender Ruf gestartet werden. Das Auslösen des Rufes kann durch die Enter-Taste erfolgen.

**Hinweis:** Die Eingabe von externen Rufnummern muss mit einer führenden 0 für die Amtsholung erfolgen, wenn diese auf der Telefonanlage konfiguriert ist.

#### <span id="page-30-0"></span>**5.1.4 Wahlwiederholungsbutton**

Über die Schaltfläche rechts neben dem Multifunktionsfeld kann eine reduzierte Form der Rufliste geöffnet werden. Es werden dabei die letzten 7 ausgehenden Rufe des Benutzers innerhalb der letzten 30 Tage angezeigt.

Die Anzeige der Rufnummern erfolgt genau in dem Format, wie sie von der App an die Telefonanlage übergeben worden sind. Wird ein ausgehender Ruf manuell aus der Rufliste gelöscht, wird der Eintrag auch aus dieser Übersicht entfernt.

Wurde im Multifunktionsfeld vor der Auswahl des Wahlwiederholungsbuttons mindestens eine Ziffer eingegeben, wechselt der Button seine Farbe auf grün. Bei der Auswahl des grünen Buttons wird ein Wählversuch zu der eingegebenen Rufnummer gestartet.

#### <span id="page-30-1"></span>**5.1.6 Fokusbereich**

Im Fokusbereich können verschiedene Einstellungen vorgenommen werden. Zudem werden im Fokusbereich alle Benachrichtigungen der App angezeigt, wie z.B. über verpasste Anrufe, eingegangene Chatnachtrichten oder neue Nachrichten auf einer Voicemailbox. Von oben nach unten stehen die folgenden Schaltflächen zur Verfügung:

Mit der ersten Schaltfläche kann die Funktion "Ruhe" bzw. "DND" aktiviert werden. Eine nähere Erklärung der Auswirkungen findet sich unter [4.7.7 Ruhe.](#page-24-2)

![](_page_30_Picture_10.jpeg)

#### *Abbildung 16 - Schaltfläche "Bitte nicht stören" im Fokusbereich*

Die zweite Schaltfläche öffnet ein ausklappbares Menü über das zwischen 3 vordefinierten Chatstatus gewählt werden. Es ist aber auch möglich einen individuellen Chatstatus unter der Überschrift "Personalisierten Status festlegen" zu konfigurieren. Jedem selbst erstellten Chatstatus auch eines von drei Symbolen zugewiesen werden.

![](_page_30_Picture_158.jpeg)

*Abbildung 17 - Beispiel für selbst erstellte Chat Status*

Über das Mülleimersymbol kann ein selbst erstellter Chatstatus wieder gelöscht werden. Die drei vorkonfigurierten Chatstatus lassen sich nicht abändern oder löschen.

Die dritte Schaltfläche öffnet ein ausklappbares Menü, um das primäre Telefon für den angemeldeten Benutzer auszuwählen. Über dieses primäre Telefon werden die ausgehenden Rufe des Benutzers aufgebaut.

![](_page_31_Picture_134.jpeg)

*Abbildung 18 - Beispiel für die Auswahl des primären Telefons*

Die letzte Schaltfläche öffnet die bereits konfigurierten Immer-Umleitungen und ermöglicht es diese zu aktivieren bzw. deaktivieren. Die in orange dargestellte Zahl neben dieser Schaltfläche gibt an wie viele Immer-Umleitungen zum aktuellen Zeitpunkt aktiv sind.

![](_page_31_Picture_135.jpeg)

*Abbildung 19 - Beispiel für eine aktive Immer-Umleitung*

In diesem Bereich können die konfigurierten Immer-Umleitungen nur aktiviert bzw. deaktiviert werden. Um die Immer-Umleitungen zu bearbeiten, muss das Stiftsymbol in der rechten oberen Ecke ausgewählt werden (siehe auch [4.6 Umleitungen\)](#page-20-0). Über die gleichnamige Schaltfläche können alle Immer-Umleitungen auf einmal aktiviert bzw. deaktiviert werden.

**Hinweis:** In diesem Bereich können keine Immer-Umleitungen für Gruppen aktiviert bzw. deaktiviert werden.

Unter der Überschrift "Benachrichtigungen" werden Einträge für die folgenden Ereignisse innerhalb der App erzeugt:

- Anrufe
- **Chatnachrichten**
- **Voicemails**
- Faxe

Über die Schaltfläche "Alle Benachrichtigungen entfernen" können alle aktuell angezeigten Benachrichtigungen gelöscht werden.

**Hinweis:** Voicemails können auch direkt abgehört werden.

## <span id="page-32-0"></span>**5.2 Seitenleiste**

In der Seitenleiste werden die Standard Workspace und die individuelle Workspace des jeweiligen Benutzers der App angezeigt.

Die Standard Workspace sind:

- Anrufe
- Chat
- Meetings
- Kontakte
- Übersicht
- Listen

Über einen Rechtsklick auf einen Workspace kann das Kontextmenü für diesen Workspace geöffnet werden und es stehen die folgenden Optionen zur Verfügung:

![](_page_32_Picture_213.jpeg)

**Hinweis:** Die Standard Workspace können nicht gelöscht oder verändert werden.

Über das Symbol **bill** am unteren Ende der Seitenleiste kann einer neuer individueller Workspace erstellt werden (siehe [5.3 Individuelle Workspace\)](#page-34-4).

Mit dem Symbol <sup>3</sup> kann ein Kontextmenü geöffnet werden, das die folgenden Unterpunkte umfasst:

- Link zum Hilfsbereich
- Support Paket erzeugen
- Anzeige der installierten Version

Über die Auswahl der angezeigten Version kann nach automatischen Updates gesucht werden.

#### <span id="page-32-1"></span>**5.2.1 Standard Workspace "Anrufe"**

Dieser Standard Workspace setzt sich zusammen aus den folgenden 3 Widgets:

- Favoriten (siehe [5.3.4 Widget "Funktionstasten"\)](Funktionstasten#_5.3.4_Widget_)
- Funktionstasten (siehe [5.3.4 Widget "Funktionstasten"\)](Funktionstasten#_5.3.4_Widget_)
- Rufliste (siehe [5.3.8 Widget "Rufliste"\)](Rufliste#_5.3.8_Widget_)

## <span id="page-33-0"></span>**5.2.2 Standard Workspace "Chat"**

In diesem Standard Workspace wird der Chat der App dargestellt. Diese Funktion steht nur zur Verfügung, wenn der angemeldete Benutzer auch über das Chat-Recht auf der Telefonanlage verfügt. Ist das Recht nicht für den angemeldeten Benutzer vergeben, ist dieser Workspace leer.

Unterschiedliche Gesprächspartner und Chaträume sind mit verschiedenen Kontaktfeldern auf der linken Seite dargestellt, zwischen denen durch einen Mausklick gewechselt werden kann. Das ausgewählte Kontaktfeld, wird durch eine orange Kennzeichnung markiert.

Es ist dabei auch möglich einem Benutzer, der nicht angemeldet ist, eine Chatnachricht zukommen zu lassen. Die Chatnachricht wird zugestellt, sobald der jeweilige Benutzer das nächste Mal in der App angemeldet ist.

Innerhalb des Workspace wird auch der Avatar des jeweiligen Gesprächspartners angezeigt und dieser bietet die gleichen optischen Statusanzeigen wie auch der eigene Avatar in der oberen Leiste (siehe auch [5.1.1 Eigener Avatar in der oberen Leiste\)](#page-28-2).

Durch eine Eingabe in das Suchfeld oberhalb der Kontaktfelder werden die vergangenen Chats nach dem Namen eines Benutzers durchsucht und die Liste darunter entsprechend gefiltert. Die Suche beginnt dabei nach der Eingabe des ersten Zeichens.

Über die Schaltfläche kann ein neuer Chat mit einem einzelnen Benutzer begonnen werden oder eine Chatgruppe mit mehreren Benutzern erstellt werden. Dabei stehen immer alle Benutzer auf derselben Telefonanlage zur Verfügung, die über das Chat Recht verfügen.

Der eigentliche Chat wird im rechten Bereich des Workspace angezeigt und kann seiner Größe nicht verändert werden. Die eigenen Chatnachrichten werden in grauer Farbe dargestellt, die Chatnachrichten der anderen Benutzer sind jeweils orange gefärbt. Das Eingabefeld für die eignen Chatnachrichten befindet sich im Bereich unterhalb der vergangenen Chatnachrichten.

Eine Chatnachricht kann über die Bestätigung mit der Entertaste oder die Schaltfläche rechts neben dem Eingabefeld versendet werden.

Über die Auswahl des Büroklammersymbols kann einem anderen angemeldeten Benutzer im Chat eine Datei zugeschickt werden. Das Versenden von Dateien ist nur möglich, wenn der Benutzer über das entsprechende Recht auf der Telefonanlage verfügt. Es ist nicht möglich einem nicht angemeldeten Benutzer eine Datei zu senden.

Es ist auch möglich Dateien aus dem Zwischenspeicher mit der Tastenkombination STRG+V in einen Chat einzufügen und dem Gegenüber so direkt zukommen zu lassen, ohne die entsprechende Schaltfläche zu nutzen.

Wird ein Chat mit einem Benutzer wieder geöffnet, werden die letzten Chatnachrichten geladen und angezeigt. So können durch Scrollen nach oben die vorherigen Chatnachrichten eingesehen werden.

Über die Schaltfläche **kann die Suchmaske für die Chatnachrichten eingeblendet werde. Diese** Suche ermöglicht es den aktuellen Chat oder auch alle vorhandenen Chats zu durchsuchen. Der eingegebene Suchbegriff muss mit der Entertaste bestätigt werden, um die Suche zu starten.

Das Kontextmenü ermöglichet es bei einem Chat mit einem einzelnen Benutzer die folgenden Funktionen aufzurufen:

Anrufen Ruft den jeweiligen Benutzer an, wobei ausgewählt werden muss über welches Endgerät der Benutzer angerufen werden soll wenn man über mehrere Endgeräte verfügt.

E-Mail senden E-Mail an den Benutzer schreiben (via Standard-E-Mail-Programm)

Chat ausblenden Blendet den Chat den mit dem Benutzer aus bis er wieder aktiv geöffnet wird

#### <span id="page-34-0"></span>**5.2.3 Standard Workspace .. Meetings"**

<span id="page-34-5"></span>In diesem Standard Workspace können Videomeetings via STARFACE NEON geplant und durchgeführt werden. Bei STARFACE NEON handelt es sich um die Videomeeting-Lösung der Firma STARFACE. Die Dokumentation zur Bedienung findet sich online unter [knowledge.starface.de.](https://knowledge.starface.de/x/nJLGAg)

**Hinweis:** Es sind unbedingt die Systemvorrausetzungen für die Nutzung von STARFACE NEON zu beachten.

#### <span id="page-34-1"></span>**5.2.4 Standard Workspace "Kontakte"**

Dieser Standard Workspace setzt sich zusammen aus den folgenden 2 Widgets:

- Favoriten (siehe [5.3.7 Widget "Favoriten"\)](Favoriten#_5.3.8_Widget_)
- Adressbuch (siehe [5.3.10 Widget "Adressbuch"\)](Adressbuch#_5.3.10_Widget_)

#### <span id="page-34-2"></span>**5.2.5 Standard Workspace "Übersicht"**

Dieser Standard Workspace setzt sich zusammen aus den folgenden 7 Widgets:

![](_page_34_Picture_235.jpeg)

#### <span id="page-34-3"></span>**5.2.6 Standard Workspace "Listen"**

Dieser Standard Workspace setzt sich zusammen aus den folgenden 3 Widgets:

- Rufliste (siehe auch [5.3.8 Widget "Rufliste"\)](Rufliste#_5.3.9_Widget_)
- Vociemail-Liste (siehe auch [5.3.2 Widget "Voicemail-Liste"](Voicemail-Liste#_5.3.1_Widget_)
- Faxliste (siehe auch [5.3.6 Widget "Faxliste"](Faxliste#_5.3.6_Widget_)

## <span id="page-34-4"></span>**5.3 Individuelle Workspace**

Über das Symbol  $\Box$  am unteren Ende der Seitenleiste kann ein individueller Workspace erstellt werden. Nur der Ersteller des jeweiligen individuellen Workspace hat Zugriff auf diesen Workspace.

Der Name des individuellen Workspace kann in dem Eingabefenster in der linken oberen Ecke konfiguriert werden. Über die beiden gleichnamigen Schaltflächen ist es möglich den Workspace zu speichern bzw. in den letzten abgespeicherten Zustand zurückzusetzen.

Ein individueller Workspace setzt sich dabei aus frei wählbaren Widgets zusammen. Die Widgets können auf einem Gitterraster frei via Drag & Drop platziert werden und in ihrer Größe angepasst werden. Die jeweiligen Widgets haben unterschiedliche Mindestgrößen oder können auch den gesamten Workspace einnehmen.

Einige Widgets (z.B. Module) können nur einmal in einen Workspace gezogen werden, während andere Widgets (z.B. Rufliste) auch mehrfach innerhalb eines Workspace verwendet werden können.

Die Widgets die nur einmal in einem Workspace verwendet werden können, sind in der rechten Seitenleiste ausgegraut wenn sie bereits innerhalb des Workspace in Verwendung sind.

## <span id="page-35-0"></span>**5.3.1 Widget "Voicemail-Liste"**

In diesem Widget werden die unterschiedlichen Voicemails und Aufzeichnungen anzeigt, auf die der Benutzer Zugriff hat.

Durch Auswahl der Schaltfläche **Filtermaske für die Voicemails und die Aufzeichnungen** eingeblendet werde. Durch die Auswahl des Namens kann zwischen den verschiedenen Bereichen gewechselt werden.

Über das erste Drop-Down-Menü kann der darzustellende Zeitraum der Listen eingegrenzt oder erweitert werden. Dabei stehen die folgenden Auswahlen zur Verfügung:

- **Heute**
- Letzte 7 Tage
- Letzte 30 Tage
- Alle

Das zweite Drop-Down-Menü bietet die Möglichkeit, die Anzeige auf die eigenen Voicemails oder die Voicemails bestimmter Gruppen einzuschränken.

**Hinweis:** Es können hier nur Gruppen ausgewählt werden, in denen der jeweilige Benutzer auch Mitglied ist.

Über die Schaltfläche **hat man in den verschiedenen Listenansichten die Möglichkeit, direkt einen** Anruf auf die Nummer auszulösen.

Durch die folgenden Schaltflächen kann die ausgewählte Voicemail Nachricht oder das aufgezeichnete Gespräch abgehört werden.

- Abspielen der Voicemail Nachricht bzw. der Aufzeichnung
- Stoppen der Audioausgabe

Die Audioausgabe erfolgt dabei auf die in der App konfigurierten Geräte.

Wird ein Eintrag in der Liste der Voicemails mit der rechten Maustaste angeklickt, öffnet sich das Kontextmenü und es kann zwischen den folgenden Optionen gewählt werden:

![](_page_35_Picture_187.jpeg)

Gesprächsnotiz als E-Mail senden Siehe "5.3.6.4 - [Funktionen / E-Mail senden"](#page-48-0)

• Zu "Privat" verschieben Verschiebt die Voicemail in den Ordner "Privat"

• Löschen Löscht die Voicemail / Aufzeichnung

## <span id="page-36-0"></span>**5.3.2 Widget "Module"**

In diesem Widget werden alle Modulkonfigurationen aufgeführt, die auf der Telefonanlage konfiguriert sind, mit der die App verbunden ist.

Aktive Modulkonfigurationen werden durch ein rotes Symbol markiert. Inaktive Modulkonfigurationen sind mit einem grauen Symbol markiert.

**Hinweis:** Nur Benutzer mit dem entsprechenden Recht auf der Telefonanlage können Modulkonfigurationen sehen und aktivieren bzw. deaktivieren.

#### <span id="page-36-1"></span>**5.3.3 Widget "Gruppen"**

In diesem Widget werden alle Gruppen aufgeführt, in denen der angemeldete Benutzer Mitglied ist.

Durch die Auswahl einer Gruppe kann sich ein Benutzer an einer Gruppe an- bzw. abmelden. Das orange Symbol markiert eine aktive Anmeldung an einer Gruppe.

## <span id="page-36-2"></span>**5.3.4 Widget ..Funktionstasten"**

In diesem Widget werden alle Funktionstasten der folgenden Funktionstastentypen angezeigt und können genutzt werden:

- Einzelne Rufnummer umleiten
- Alle Rufnummern umleiten
- Rufnummern umleiten
- Gruppe An-/Abmelden
- Ruhe
- Rückruf bei besetzt
- Rufnummer anzeigen
- Module aktivieren

Die Konfigurationsmöglichkeiten und genaue Beschreibung der aufgeführten Funktionstastentypen finden sich unter [4.7 Funktionstasten.](#page-22-0)

## <span id="page-36-3"></span>**5.3.5 Widget ..Paralellanruf (iFMC)"**

In diesem Widget können die für den Benutzer erstellten iFMC-Konfigurationen aktiviert bzw. deaktiviert werden (siehe auch 4.6.3 - [Paralellruf \(iFMC\)\)](#page-22-0)

Durch die Auswahl einer iFMC-Konfiguration wird die Konfiguration aktiviert bzw. deaktiviert. Das orange Symbol markiert eine aktive Konfiguration. Das graue Symbol markiert eine inaktive Konfiguration.

## <span id="page-37-0"></span>**5.3.6 Widget "Faxliste"**

In diesem Widget besteht die Möglichkeit sich verschiedene Faxlisten anzeigen zu lassen. Dabei stehen die folgenden Ruflisten-Reiter zur Verfügung:

• Eingehend Alle eingegangenen Faxe Ausgehend **Alle verschickten Faxe** • Privat Ordner, in den Faxe manuell verschoben werden können • Warteschlange Alle Faxe, die noch auf den Versand warten

Durch Auswahl der Schaltfläche **Filtermaske für die Faxe eingeblendet werde. Durch die** Auswahl des Namens kann zwischen den verschiedenen Bereichen gewechselt werden.

Über das erste Drop-Down-Menü kann der darzustellende Zeitraum der Listen eingegrenzt oder erweitert werden. Dabei stehen die folgenden Auswahlen zur Verfügung:

- **Heute**
- Letzte 7 Tage
- Letzte 30 Tage
- Alle

Das zweite Drop-Down-Menü bietet die Möglichkeit, die Anzeige auf die eigenen Faxe oder die Faxe bestimmter Gruppen einzuschränken.

**Hinweis:** Es können hier nur Gruppen ausgewählt werden, in denen der jeweilige Benutzer auch Mitglied ist.

Über die Schaltfläche **M** hat man in den verschiedenen Listenansichten die Möglichkeit, direkt eine E-Mail mit den Eckdaten des Faxes zu öffnen.

Durch die Schaltfläche **kann das ausgewählte fax direkt als Datei im PDF-Format geöffnet werden.** 

Wird ein Eintrag in der Liste der Faxe mit der rechten Maustaste angeklickt, öffnet sich das Kontextmenü und es kann zwischen den folgenden Optionen gewählt werden:

• Fax anzeigen Öffnet das Fax im PDF-Format • Rufnummer kopieren Kopiert die Rufnummer in den Zwischenspeicher • Löschen Löscht die Voicemail / Aufzeichnung

## <span id="page-37-1"></span>**5.3.7 Widget "Favoriten"**

In diesem Widget werden alle Funktionstasten vom Typ "Besetztlampenfeld" und "Direktwahl" angezeigt.

Die Konfigurationsmöglichkeiten und genaue Beschreibung der aufgeführten Funktionstastentypen finden sich unter [4.7 Funktionstasten.](#page-22-0)

#### <span id="page-37-2"></span>**5.3.8 Widget "Rufliste"**

In diesem Widget werden alle ein- und ausgehenden Rufe des Benutzers und aller Gruppen, in denen er Mitglied ist, angezeigt.

Es werden für jeden Ruf die folgenden Daten angezeigt:

- Name des Anrufers oder Angerufenen
- Interne bzw. externe Nummer
- Status des Rufes (siehe [5.6.1 Grafische Kennzeichnung der Ruflisteneinträge\)](#page-38-0)
- Datum und Uhrzeit des Rufes
- Dauer des Rufs
- Gruppe (nur bei eingehenden Rufen)
- Benutzer der den eingehenden Ruf auf eine Grupperufnummer angenommen hat

Über verschiedene Filterfunktionen kann die Ansicht den eigenen Bedürfnissen angepasst werden. Die Filteroptionen lassen sich über die folgende Schaltfläche öffnen:

![](_page_38_Picture_10.jpeg)

Das erste Drop-Down-Menü bietet die Möglichkeit die dargestellten Rufe in der Rufliste nach ihrem Status zu filtern:

- Alle Alle ein- und ausgehenden Gespräche
- Eingehend Alle eingehenden Gespräche
- Ausgehend Alle ausgehenden Gespräche
- Verpasst **Alle verpassten Gespräche**
- Angenommen Alle angenommenen Gespräche

Über das zweite Drop-Down-Menü kann der darzustellende Zeitraum der Rufliste eingegrenzt oder erweitert werden. Dabei stehen die folgenden Auswahlen zur Verfügung:

- Alle
- Heute
- Letzte 7 Tage
- Letzte 30 Tage

Das dritte Drop-Down-Menü bietet die Möglichkeit die Anzeige der Rufliste auf die eigenen Rufe des Benutzers oder die Rufe einer bestimmten Gruppe zu beschränken.

**Hinweis:** Es können hier nur Gruppen ausgewählt werden, in denen der jeweilige Benutzer auch

#### <span id="page-38-0"></span>**5.3.8.1 Grafische Kennzeichnung der Ruflisteneinträge**

Die verschiedenen Ruflisteneinträge sind grafisch folgendermaßen gekennzeichnet:

- $\sqrt{\frac{1}{n}}$  Erfolgreicher ausgehender Ruf <sup>o</sup> Nicht erfolgreicher ausgehender Ruf
	- Angenommener eingehender Ruf
- Verpasster, abgelehnter oder umgeleiteter eingehender Ruf
- Eingehender Ruf der auf eine Voicemailbox umgeleitet worden ist

**Hinweis:** Ein eingehender Ruf, der auf eine Voicemailbox umgeleitet worden ist, kann über das Symbol **direkt** abgehört werden.

#### <span id="page-39-0"></span>**5.3.8.2 Kontextmenü der Ruflisteneinträge**

Wird ein Ruflisteneintrag mit der rechten Maustaste angeklickt, öffnet sich das Kontextmenü und es kann zwischen den folgenden Optionen gewählt werden:

![](_page_39_Picture_207.jpeg)

#### <span id="page-39-1"></span>**5.3.8.3 Zusatzangaben zu Ruflisteneinträge**

Nach den technischen Angaben zu dem Ruflisteneintrag (z.B. Dauer oder Zeit und Datum) werden noch weitere Angaben zu einem Eintrag in der Rufliste angezeigt.

Unter der Überschrift "Angenommen von" wird angezeigt, welcher Benutzer innerhalb einer Gruppe einen eingehenden Anruf angenommen hat. Es wird auch angezeigt, wenn ein anderer Benutzer auf der Telefonanlage den eingehenden Ruf gepickt hat. Wurde der eingehende Ruf nicht angenommen, bleibt dieses Feld leer.

Über das Kontextmenü für einen Ruflisteneintrag oder über die folgende Schaltfläche

![](_page_39_Picture_11.jpeg)

kann ein Kommentar mit maximal 500 Zeichen für einen Ruflisteneintrag hinterlegt werden. Der Kommentar ist für alle Mitglieder der gleichen Gruppe sichtbar. Ist ein Kommentar hinterlegt, wird dies über eine Veränderung der Schaltfläche angezeigt:

![](_page_39_Picture_13.jpeg)

Um den Kommentar sehen zu können, muss der Mauspfeil über der entsprechenden Schaltfläche platziert werden. Dabei wird auch angezeigt wer den Kommentar verfasst hat und wann dies geschehen ist.

Ein Kommentar ist immer für alle Gruppenmitglieder sichtbar und kann von allen Gruppenmitglieder verändert oder gelöscht werden.

Über die Checkbox "Als zurückgerufen markieren" kann ein Ruf als zurückgerufen für alle Gruppenmitglieder markiert werden. Dabei wird auch ein Zeitstempel gesetzt, der den Benutzer und die Uhrzeit der Markierung dokumentiert. Die Angaben werden sichtbar, sobald der Mauspfeil über der entsprechenden Schaltfläche platziert wird.

Die Markierung kann von jedem Gruppenmitglied auch wieder entfernt werden.

## <span id="page-40-0"></span>**5.3.9 Widget "Immer-Umleitungen"**

In diesem Widget kann der Benutzer seine konfigurierten Immer-Umleitungen aktivieren bzw. deaktivieren (siehe auch 4.6.2 - [Umleitungen\)](#page-22-0).

Durch die Auswahl des jeweiligen Toggles kann eine Immer-Umleitung aktiviert bzw. deaktiviert werden.

## <span id="page-40-1"></span>**5.3.10 Widget "Adressbuch"**

In diesem Widget werden die Kontakte aus allen Adressbüchern angezeigt, auf die der angemeldete Benutzer auf der Telefonanlage Zugriff hat.

Durch Auswahl der folgenden Schaltfläche in der Kopfzeile kann ein neuer Kontakt hinzugefügt werden (siehe [5.5.3 Kontakt hinzufügen\)](#page-41-2):

![](_page_40_Picture_10.jpeg)

Über die folgende Schaltfläche lassen sich die Reiter für die verschiedenen angebundenen Adressbücher einblenden. Durch die Auswahl des Adressbuchnamens werden nur noch die Kontakte angezeigt, die sich in dem jeweiligen Adressbuch befinden.

![](_page_40_Picture_12.jpeg)

Durch die Eingabe von Buchstaben oder Ziffern im Suchfeld in der Kopfleiste des Widgets kann das angezeigte Adressbuch durchsucht werden. Die Suche beginnt bereits bei der Eingabe des ersten Zeichens.

Durch einen Klick auf eine der folgenden Spaltenüberschriften wird das entsprechende Adressbuch nach dem Inhalt dieser Spalte sortiert:

- Vorname
- Name
- Firma

In der Listenansicht kann ein Anruf auf die Hauptnummer des jeweiligen Kontakts mit der folgenden Schaltfläche ausgelöst werden.

![](_page_40_Picture_19.jpeg)

Wird ein Kontakt mit der rechten Maustaste angeklickt, stehen die folgenden Auswahlpunkte zur Verfügung:

• Anrufen Löst einen Anruf auf die Hauptnummer des Kontakts aus

- Kontakt anzeigen Zeigt den Kontakt an (siehe "5.5.1 [Kontakt anzeigen"\)](#page-41-0)
- Kontakt bearbeiten Bearbeitet einen Kontakt (siehe [5.5.2 Kontakt bearbeiten\)](#page-41-1)
- Löschen Löscht den Kontakt aus dem Adressbuch

**Hinweis:** Betreffend der Nutzung des Adressbuches beachten Sie bitte den Punkt 13.4 im STARFACE Administrationshandbuch.

#### <span id="page-41-0"></span>**5.3.10.1 Kontakt anzeigen**

Wird ein Kontakt angezeigt, stehen immer die folgenden Reiter mit Informationen zur Verfügung:

- Kontakt
- Anschrift
- **Telefon**
- E-Mail

Über die folgenden Schaltflächen können bestimmte Aktionen für einen Kontakt ausgelöst werden:

![](_page_41_Picture_12.jpeg)

Löst einen Anruf auf die Hauptnummer des Kontakts aus

![](_page_41_Picture_14.jpeg)

Im Moment ohne Funktion

![](_page_41_Picture_16.jpeg)

E-Mail an den Kontakt schreiben (via Standard-E-Mail-Programm)

#### <span id="page-41-1"></span>**5.3.10.2 Kontakt bearbeiten**

Über das Kontextmenü kann ein bestehender Kontakt bearbeitet werden und über die folgenden Schaltflächen wird der Bearbeitungsmodus wieder beendet:

![](_page_41_Picture_20.jpeg)

Bearbeitungsmodus schließen und Änderungen speichern

![](_page_41_Picture_22.jpeg)

Bearbeitungsmodus schließen und Änderungen nicht speichern

#### <span id="page-41-2"></span>**5.3.10.3 Kontakt hinzufügen**

Beim Hinzufügen eines neuen Kontaktes stehen die gleichen Reiter zur Verfügung wie bei der Ansicht Über das Drop-Down-Menü unterhalb des Speicherbuttons kann festgelegt werden, in welches Adressbuch ein Kontakt eingetragen wird.

Wird ein Kontakt aus einem Ruflisteneintrag heraus erzeugt, ist die Rufnummer bereits automatisch vorausgefüllt.

**Hinweis:** Bei jedem Neueintrag eines Kontaktes wird eine Dubletten-Prüfung durchgeführt. Falls die Rufnummer bereits in den Kontakten vorhanden ist, wird eine Warnung ausgegeben.

## <span id="page-41-3"></span>**5.3.11 Widget "Konferenzen"**

In diesem Widget können moderierte Konferenzen konfiguriert und gestartet werden. Diese Konferenzen können einmalig oder in regelmäßigen Zeitabständen abgehalten werden und verfügen über einen festen Teilnehmerkreis.

Zusätzlich können bestehenden Konferenzen angepasst werden, z.B. indem weitere Teilnehmer eingeladen werden.

#### <span id="page-42-0"></span>**5.3.11.1 Neue Konferenz planen**

Über die Schaltfläche **kann eine neue Konferenz geplant werden**. Dafür sollte zuerst ein eindeutiger Name für die Konferenz vergeben werden.

Danach kann über das Drop-Down-Menü der gewünschte Tag für die Konferenz ausgewählt werden. Die Uhrzeit für den Start der Konferenz wird über die beiden Eingabefelder unter der Überschrift "Zeit" konfiguriert.

Über das Drop-Down-Menü **Wiederholung** kann gesteuert werden, wie oft die geplante Konferenz stattfinden soll. Dabei stehen die folgenden Auswahlmöglichkeiten zur Verfügung:

- **Einmalig**
- **Täglich**
- Wöchentlich
- **Monatlich**

In dem Suchfeld kann nach Teilnehmern für die Konferenz gesucht werden, dabei werden die folgenden Inhalte durchsucht:

- Alle Benutzer auf der gleichen Telefonanlage
- Alle Einträge aus den öffentlichen Adressbüchern der Telefonanlage

Ein externer Teilnehmer kann der Konferenz über die gleichnamige Schaltfläche hinzugefügt werden:

Für jeden externen Teilnehmer müssen einige grundlegende Daten wie der Name und eine E-Mailadresse hinterlegt werden:

![](_page_42_Picture_133.jpeg)

*Abbildung 20 - Beispiel für einen externen Konferenzteilnehmer*

Über die folgende Checkbox wird gesteuert, ob ein Konferenzteilnehmer Moderationsrechte in der Konferenz hat oder nicht:

![](_page_42_Picture_18.jpeg)

Die Einstellung, ob ein Teilnehmer vom Konferenzsystem der Telefonanlage angerufen werden soll, wird über die Schaltfläche:

![](_page_43_Picture_2.jpeg)

aktiviert bzw. deaktiviert. Besonders für regelmäßige Termine empfiehlt es sich diese Option zu aktivieren. Dabei wird alle 3 Minuten und maximal 5-mal versucht den entsprechenden Teilnehmer zu erreichen.

Über das folgende Mülleimersymbol kann ein Teilnehmer wieder aus der Konferenz entfernt werden.

Vor dem Abspeichern des neuen Konferenztermins sind in der Administration der Telefonanlage einige grundlegende Einstellungen für Konferenzen, wie z.B. die Zuweisung von Rufnummern für Konferenzen vorzunehmen. Sind diese Einstellungen durch den Systemadministrator noch nicht vorgenommen worden, wird ein entsprechender Hinweis ausgegeben.

Mit dem Abspeichern der Konferenz erhalten alle Teilnehmer per E-Mail eine Einladung. Es erfolgt ebenfalls eine Benachrichtigung per E-Mail in den folgenden Fällen:

- bei nachträglichen Änderungen an der Konferenz (z.B. Änderung der Zeit)
- als Erinnerung 15 Minuten vor Beginn der Konferenz
- jeweils nach Ende eines Konferenztermins (bei sich wiederholender Konferenzen)

#### <span id="page-43-0"></span>**5.3.11.2 Übersicht der geplanten Konferenzen**

In dem Reiter "Geplant" werden alle geplanten Konferenzen angezeigt.

| <b>Konferenzen</b>   |                         | a  |
|----------------------|-------------------------|----|
| Datum/Zeit           | Name                    |    |
| W<br>31.01.24, 11:00 | <b>Meeting Vertrieb</b> | Iû |
|                      |                         |    |

*Abbildung 21 - Übersicht der geplanten Konferenzen*

Für jede geplante Konferenz stehen die folgenden Optionen zur Verfügung:

![](_page_43_Picture_157.jpeg)

dieser Ansicht ca. 15 Minuten nach Beendigung der letzten Konferenz der Serie.

Eine geplante Konferenz kann bis zu maximal 60 Minuten nach ihrem Startzeitpunkt betreten werden, wenn nicht zuvor bereits Teilnehmer die Konferenz betreten haben.

#### <span id="page-44-0"></span>**5.3.11.3 Übersicht der beendeten Konferenzen**

In dem Reiter "Beendet" werden alle Konferenzen angezeigt, die beendet worden sind. Dabei handelt es sich zum einen um die einmaligen Konferenzen und um die vergangenen Konferenzen einer sich wiederholenden Konferenzserie.

Für jede beendete Konferenz stehen die folgenden Optionen zur Verfügung:

![](_page_44_Picture_173.jpeg)

## <span id="page-44-1"></span>**5.4 Allgemeine Informationen im Callmanager**

Im Callmanager werden die aktuellen Anrufe (Calls) des Benutzers dargestellt. Der Callmanager wird automatisch bei einem ein- oder ausgehenden Ruf in der rechten oberen Ecke der App angezeigt.

Bei einem ein- oder ausgehenden Ruf werden die folgenden Informationen im Callmanager angezeigt:

![](_page_44_Picture_174.jpeg)

**Hinweis:** Bitte beachten Sie betreffend des Funktionsumfangs des Callmanagers in der App das Kapitel "2.4 - [Lizenzen für die App"](#page-8-0).

## <span id="page-44-2"></span>**5.4.1 Schaltflächen bei einem eingehenden Ruf**

In diesem Kapitel werden die Schaltflächen im Callmanager beschrieben, die bei einem eingehenden Ruf, der noch nicht angenommen worden ist, zur Verfügung stehen.

Über die grüne Schaltfläche kann der Ruf im Callmanager der App angenommen werden.

Die rote Schaltfläche weist den eingehenden Ruf ab und beendet ihn. Ist für die angerufene Rufnummer eine Besetzt-Umleitung auf der Telefonanlage konfiguriert, greift diese Umleitung in solchen Fällen.

![](_page_45_Picture_1.jpeg)

*Abbildung 22 - Beispiel für einen nicht angenommenen eingehenden Ruf im Callmanager*

![](_page_45_Picture_3.jpeg)

Mit der Schaltfläche "Umleiten" kann ein eingehender Ruf direkt an eine andere Rufnummer weitergeleitet werden, ohne angenommen zu werden.

Als Ziel kann entweder direkt eine interne oder externe Rufnummer angegeben werden oder das Ziel kann aus allen Kontakten ausgewählt werden.

![](_page_45_Picture_6.jpeg)

Mit der Schaltfläche "Voicemail" kann ein eingehender Ruf direkt an eine Voicemailbox weitergeleitet werden. Die Voicemailbox, auf die der Ruf weitergeleitet werden soll, kann aus einem Drop-Down-Menü ausgewählt werden. Dabei stehen alle Voicemailboxen zur Verfügung auf, die der Benutzer Zugriff hat.

![](_page_45_Picture_8.jpeg)

Über die Schaltfläche "Extras" können die folgenden Funktionen aufgerufen werden:

![](_page_45_Picture_10.jpeg)

Mit dieser Funktion können neue Kontakte in ein Adressbuch auf der Telefonanlage eingetragen werden.

Mit dieser Funktion kann eine E-Mail generiert werden, die alle wichtigen Eckdaten des Rufs im Betreff und im Mailtext enthält.

Sind Anruf-Aktionen konfiguriert (siehe [4.5.1 URLs / Anruf-Aktionen\)](#page-19-1) wird für jede Konfiguration eine eigene Schaltfläche eingeblendet.

#### <span id="page-45-0"></span>**5.4.2 Schaltflächen bei einem ausgehenden Ruf**

In diesem Kapitel werden die Schaltflächen im Callmanager beschrieben, die bei einem ausgehenden Ruf, der noch nicht angenommen worden, ist zur Verfügung stehen.

Die rote Schaltfläche bricht den ausgehenden Rufversuch ab.

Über die Schaltfläche "Extras" können die folgenden Funktionen aufgerufen werden:

![](_page_45_Picture_18.jpeg)

Mit dieser Funktion können neue Kontakte in ein Adressbuch auf der Telefonanlage eingetragen werden.

#### Gesprächsnotiz als E-Mail senden

Mit dieser Funktion kann eine E-Mail generiert werden, die alle wichtigen Eckdaten des Rufs im Betreff und im Mailtext enthält.

Sind Anruf-Aktionen konfiguriert (siehe [4.5.1 URLs / Anruf-Aktionen\)](#page-19-1) wird für jede Konfiguration eine eigene Schaltfläche eingeblendet.

#### <span id="page-46-0"></span>**5.4.3 Schaltflächen bei einem aktiven Ruf**

In diesem Kapitel werden die Schaltflächen im Callmanager beschrieben, die bei einem aktiven Ruf zur Verfügung stehen.

![](_page_46_Picture_6.jpeg)

*Abbildung 23 - Beispiel für einen angenommenen Ruf im Callmanager*

Die rote Schaltfläche beendet den aktiven Ruf. Über die Schaltfläche<sup>(1)</sup> kann bei der Nutzung eines Softphones das eigene Mikrofon stumm geschaltet werden.

Werden zu Beginn eines aktiven Anrufs keine Audiodaten über das Netzwerk empfangen, wird eine entsprechende Meldung ausgegeben.

Über einen Rechtsklick lässt sich ein Kontextmenü öffnen, in dem man die Rufnummer des Gesprächspartners in den Zwischenspeicher kopieren kann.

#### <span id="page-46-1"></span>**5.4.3.1 Rückfrage**

![](_page_46_Picture_12.jpeg)

Wird Schaltfläche "Rückfrage" gewählt, wird der Gesprächspartner noch nicht gehalten. Danach stehen die 3 folgenden Vorgehensweisen zur Verfügung:

**Anruf halten:** Über die zusätzlich erscheinende Schaltfläche "Anrufe halten" kann ausgewählt werden, dass der Gesprächspartner gehalten wird und Warteschleifenmusik hört.

Über die grüne Schaltfläche im Callmanager kann der gehaltene Gesprächspartner wieder aus der Warteschleife geholt werden oder der Ruf kann über die rote Schaltfläche beendet werden.

**Transfer mit Rückfrage:** Bei dieser Transferart hört der ursprüngliche Gesprächspartner so lange Wartemusik wie die Rückfrage, also das Gespräch mit einer anderen Person andauert bzw. bis der Transfer zu dieser Person durchgeführt wird.

Um eine Rückfrage auszulösen, muss ein Transferziel ausgewählt werden. Dabei kann als Transferziel entweder direkt eine interne oder externe Rufnummer angegeben werden oder das Transferziel kann aus den Favoriten ausgewählt werden. Es besteht ebenfalls die Möglichkeit in den Favoriten zu suchen, wobei alle auf der Telefonanlage und im Anlagenverbund vorhandenen Favoriten durchsucht werden.

Wird das Rückfragegespräch beendet, ohne dass ein Transfer durchgeführt werden soll, kann über die grüne Schaltfläche der gehaltene Gesprächspartner aus der Warteschleife geholt werden.

Soll das Transferziel mit dem gehaltenen Gesprächspartner verbunden werden, muss nur die Schaltfläche "Verbinden" zum Verbinden ausgewählt werden.

**Blind Transfer:** Bei dieser Transferart wird der ursprüngliche Gesprächspartner sofort zu dem Transferziel weitergeleitet, ohne dass es zuvor ein Rückfragegespräch gibt. Als Transferziel können die folgenden Ziele ausgewählt werden:

- Benutzer auf der gleichen Telefonanlage
- Benutzer im Anlagenverbund
- Kontakte aus den Adressbüchern

**Hinweis:** Bei dieser Transferart können nicht direkt interne und externe Rufnummern als Transferziel genutzt werden.

Um einen Blind Transfer durchzuführen, muss bei dem entsprechenden Favoriten des Zielbenutzers oder bei dem Suchergebnis die Schaltfläche **+ ausgewählt werden. Wird der Ruf von dem** Transferziel nicht innerhalb von 30 Sekunden angenommen, wird der Anrufer wieder automatisch zurück verbunden.

**Hinweis:** Hat das Transferziel eines Blind Transfers eine Immer-Umleitung, z.B. auf eine Voicemailbox aktiviert, kommt der Ruf nach 30 Sekunden nicht zurück. Der ursprüngliche Anrufer wird dann sofort auf die konfigurierte Voicemailbox umgeleitet.

#### <span id="page-47-0"></span>**5.4.3.2 Konferenz**

![](_page_47_Picture_11.jpeg)

Über diese Schaltfläche kann spontan eine Konferenz mit mehreren Teilnehmern gestartet werden. Wird dabei sofort die Schaltfläche "Konferenz starten" ausgewählt, befinden sich in dieser Konferenz zuerst nur die beiden ursprünglichen Gesprächspartner.

Durch einen Klick auf die Schaltfläche "Konferenz" können danach noch weitere Teilnehmer hinzugefügt werden. Dies ist entweder über die Eingabe der jeweiligen Rufnummern oder über die, auch durchsuchbaren, Besetzlampenfelder und Kontakte möglich.

Beim Hinzufügen eines neuen Teilnehmers ist zu beachten, dass die Konferenz dabei kurz gehalten und ein Rückfragegespräch zu dem neuen Konferenzteilnehmer aufgebaut wird. Sprich: Der neue Teilnehmer ist nicht sofort in der Konferenz, sondern es kann zuerst noch Rücksprache gehalten werden. Ein Klick auf die Schaltfläche "Konferenz" fügt den neuen Teilnehmer dann der bestehenden Konferenz hinzu.

![](_page_48_Picture_158.jpeg)

*Abbildung 24 - Beispiel für eine Konferenz mit 3 Teilnehmern (Ansicht des Moderators)*

Gibt es einen oder mehrere gehaltene Anrufe, können alle gehaltenen Rufe und der aktive Anruf zu einer gemeinsamen Konferenz zusammengeschaltet werden. Dabei wird zuerst die Schaltfläche "Konferenz" und danach die Schaltfläche "Konferenz mit gehaltenen Anrufen" genutzt.

Der Initiator der Konferenz fungiert auch als Moderator und hat über die folgenden Schaltflächen die Möglichkeit, verschiedene Funktionen zu nutzen:

- Lautsprecher des Konferenzteilnehmers stumm schalten
- $\frac{1}{2}$  Mikrofon des Konferenzteilnehmers stumm schalten
- Chat starten (nur bei internen Benutzern und mit entsprechendem Chat-Recht)

Über die gehaltene STRG-Taste kann der Moderator einem einzelnen Konferenzteilnehmer das alleinige Recht geben zu sprechen (Mikrofon aktiv schalten), dadurch wird bei allen anderen Mitgliedern der Konferenz das Mikrofon stumm geschaltet.

Ein normaler Konferenzteilnehmer hat die folgenden Schaltflächen zur Verfügung:

- $\mathbb{P}$  Eigenes Mikrofon stumm schalten
- Chat starten (nur bei internen Benutzern)
- Rederecht anfordern beim Moderator

Innerhalb einer aktiven Konferenz kann durch erneute Auswahl der Schaltfläche "Konferenz" die Konferenz verlassen werden.

#### <span id="page-48-0"></span>**5.4.3.3 Extras**

Über die Schaltfläche "Extras" können die folgenden Funktionen aufgerufen werden:

Die Schaltfläche **in öffnet den DTMF-Ziffernblock des Callmanagers**. Die Eingaben (z.B. für eine Konferenz PIN) können sowohl über die Tastatur als auch über Klicken auf die eingeblendeten Ziffern-Tasten erfolgen. Das Eingabefeld zeigt die DTMF-Eingaben an, die seit Öffnen des DTMF-Ziffernblocks erfolgt sind.

![](_page_49_Picture_1.jpeg)

*Abbildung 25 - Beispiel für den ausgeklappten Ziffernblock*

Eine DTMF-Zeichenkette kann auch über Copy & Paste in das Eingabefeld eingefügt werden. Die DTMF-Eingaben werden dabei immer in den aktiven Ruf gesendet.

![](_page_49_Picture_4.jpeg)

Durch diese Funktion wird das aktive Gespräch ab diesem Zeitpunkt aufgezeichnet. Der Gesprächspartner hört eine Ansage und wird dadurch über die gestartete Aufzeichnung informiert.

Diese Funktion steht nur zur Verfügung, wenn der Benutzer die entsprechende Berechtigung vom Administrator bekommen hat.

Diese Funktion ermöglicht es, das aktive Gespräch auf allen Telefonen des Benutzers klingeln zu lassen, so dass es auf einem anderen Telefon weitergeführt werden kann.

Mit dieser Funktion können neue Kontakte in ein Adressbuch auf der Telefonanlage eingetragen werden.

Sind Anruf-Aktionen konfiguriert (siehe [4.5.1 URLs / Anruf-Aktionen\)](#page-19-1) wird für jede Konfiguration eine eigene Schaltfläche eingeblendet.

#### <span id="page-49-0"></span>**5.4.4 Faxversand durchführen**

Um den Faxversand über die App durchzuführen zu können, müssen die Hilfsdateien der App installiert sein.

Nach der Installation steht bei der Auswahl des Druckers in geöffneten Programmen ein Eintrag mit dem Namen "STARFACE Fax" zur Verfügung. Wird dieser Eintrag ausgewählt, kann etwas weiter unten im gleichen Fenster die Rufnummer der Empfänger:innen eingetragen werden. Zu dem kann auch ein optionaler Wählpräfix konfiguriert werden.

Über den Toogle "Deckblatt verwenden" kann konfiguriert werden, ob ein Deckblatt für das Fax gesendet werden soll oder nicht. Es kann dabei ein individueller Betreff und Text für das Deckblatt hinterlegt werden.

**Hinweis:** Weitere Informationen betreffend den zu signalisierten Namen, der eigenen Faxnummer usw. finden sich im STARFACE Administrationshandbuch [\(Downloadbereich der Handbücher\)](https://knowledge.starface.de/x/9ZDGAg).

Sollte der Faxversand abbrechen oder nicht möglich sein, z.B., weil die Zielnummer besetzt ist, wird noch 3 weitere Male im Abstand von jeweils 60 Sekunden automatisch versucht das Fax zu senden. Sollten alle Sendeversuche fehlschlagen wird eine entsprechende Meldung ausgegeben.

Im Druckermenü wird der Fortschritt des Faxversandes angezeigt.

# <span id="page-50-0"></span>**5.5 STARFACE Menü**

Über das Symbol der App in der Menüleiste können die folgenden Funktionen und Workspace direkt ausgewählt werden:

- Primäres Telefon Hier kann das primäre Telefon des Benutzers ausgewählt werden
- Hauptfenster Öffnet den letzten ausgewählten Workspace der App
- Einstellungen [Öffnet die Einstellungen der App](#page-12-0)
- Anrufe **Communist Communist Communist Communist Communist Communist Communist Communist Communist Communist Communist Communist Communist Communist Communist Communist Communist Communist Communist Communist Communist C**
- Chat [Öffnet den Standard Workspace "Chat"](#page-33-0)
- Meetings **Communist Communist Communist Communist Communist Communist Communist Communist Communist Communist Communist Communist Meetings**
- Kontakte <sup>Öffnet</sup> den Standard Workspace "Kontakte"
- Übersicht [Öffnet den Standard Workspace "Übersicht"](#page-34-2)
- Listen Fisten Standard Workspace "Listen"

Zu dem wird für jeden individuellen Workspace ein eigener Eintrag in dieser Auswahlliste generiert.

# <span id="page-51-0"></span>**6 Anhang**

In diesem Anhang werden zusätzliche Informationen zur App aufgeführt, die nichts mit seiner Konfiguration oder Bedienung zu tun haben.

# <span id="page-51-1"></span>**6.1 AppleScript-Fähigkeit**

Die App stellt, wie der alte STARFACE Client für Mac ab Version 1.1.0, alle Aufrufe der UCI 2.0- Schnittstelle auch via AppleScript zur Verfügung. Darüber hinaus können für die UCI-Server-Events AppleScripte ausgeführt werden.

Weiterführende Informationen zum Thema AppleScript sind auf der Seite von Apple zu finden:

#### [Introduction to AppleScript Language Guide](https://developer.apple.com/library/mac/documentation/AppleScript/Conceptual/AppleScriptLangGuide/introduction/ASLR_intro.html)

Folgende Aufrufe aus der UCI 2.0 Schnittstelle können über AppleScript initiiert werden und von der App an den Telefonanlage Server weitergeleitet werden:

- PlaceCall
- HangupCall
- **GetCallState**
- **GetPhoneIds**
- **GetCallIds**
- **SendFax**
- GetFaxState

**Hinweis:** Die App verwendet für die Call States die neuen Bezeichnungen aus der UCI 3.0.

Bei den neueren Versionen der App werden die Beispielskripte nicht mehr mitgeliefert, können aber auf dieser Seite heruntergeladen werden [\(Downloadlink\)](http://www.starface-cdn.de/support/Example_Scripts.zip). Darin enthalten sind:

- Call with STARFACE Initiieren eines ausgehenden Anrufes
- Fax with STARFACE Initiieren eines ausgehenden Faxes
- CallEvent Signalisierung eines laufenden Gespräches
- FaxEvent **FaxEvent** Signalisierung eines Faxes

Damit die Scripte für die UCI-Events ausgeführt werden, müssen diese beim Start des Programms in folgendem Ordner:

~/Library/Application Support/STARFACE/MonitorScripts

abgelegt sein. Möglicherweise muss dieses Verzeichnis auch händisch erstellt werden.

# <span id="page-51-2"></span>**6.2 Debug Modus aktivieren**

Der Debug-Modus wird aktiviert, indem man mit gedrückter Alt-Taste auf das Icon der App in der Menüzeile klickt. Dadurch wird der zusätzliche Menü-Punkt "Debug" sichtbar.

![](_page_52_Picture_1.jpeg)

*Abbildung 26 - Beispiel für den aktivierten Debug Modus*

Sobald der Debug-Modus aktiviert worden ist, generiert die App ein Support Paket welches in dem folgenden Verzeichnis:

~/Library/Logs/STARFACE

abgelegt wird. In diesen Logfiles finden sich verschiedene Analyseinformationen, wie z.B. eine kurze Anruf-Statistik dem Ende eines Rufes.

## <span id="page-52-0"></span>**6.3 Zwischenspeicher leeren**

Der Zwischenspeicher kann geleert werden, indem man mit gedrückter Wahl-Taste ( $\sim$  oder alt) auf das Symbol der App in der Menüzeile klickt und die Schaltfläche "Zwischenspeicher leeren" auswählt.

## <span id="page-52-1"></span>**6.4 Deinstallation der Hilfsdateien**

Diese Hilfsdateien können deinstalliert werden, indem mit gedrückter Wahl-Taste ( $\sim$  oder alt) auf das Symbol der App in der Menüzeile geklickt wird und der Punkt "Hilfsdateien deinstallieren" ausgewählt wird.

Die Hilfsdateien selbst finden sich in den folgenden Verzeichnissen:

- ~/Library/Application Support/de.starface.STARFACE-Client
- ~/Library/Application Support/STARFACE
- ~/Library/Caches/de.starface.STARFACE-Client/
- ~/Library/Preferences/de.starface.STARFACE-Client.plist
- /Library/Printers/Starface/
- /Library/Printers/PPDs/Contents/Resources/StarfaceFax.ppd.gz
- /Library/LaunchDaemons/de.starface.STARFACE-Client.XPCProxy.plist
- /Library/PrivilegedHelperTools/de.starface.XPCProxy
- ~/Library/LaunchAgents/de.starface.STARFACE-Client.plist

# <span id="page-52-2"></span>**6.5 Busylight von Kuando**

Das Busylight von Kuando konnte erfolgreich mit der App getestet werden. Eingehende Anrufe werden als gelber Status angezeigt und bestehende Gespräche als roter Status.